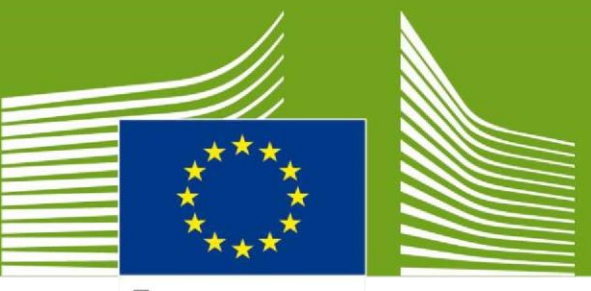

European Commission

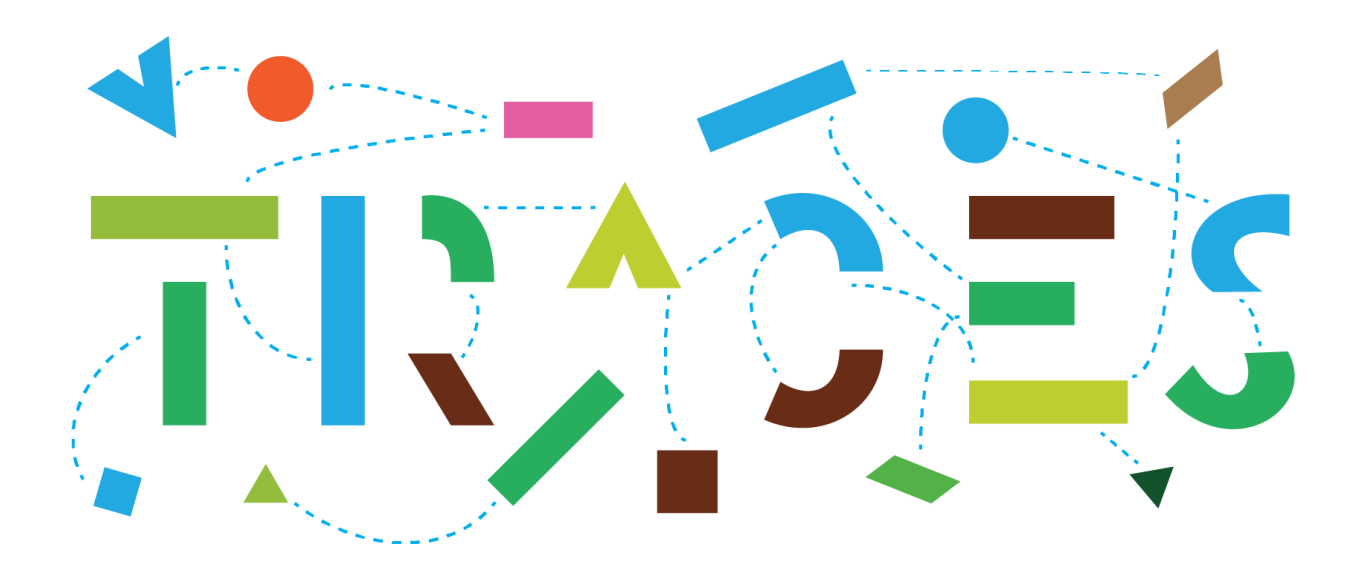

# **TRACES NT – EU-EXPORT Manuel de l'utilisateur pour les autorités des États membres, v.1.1, février 2022**

Bienvenue dans le manuel de l'utilisateur du module EXPORT de **TRACES NT**. Ce manuel contient toutes les informations essentielles concernant la création et la délivrance des certificats sanitaires EXPORT dans TRACES NT. Il comprend des descriptions détaillées et illustrées de toutes les fonctionnalités pertinentes.

> Health and **Food Safety**

## Table des matières

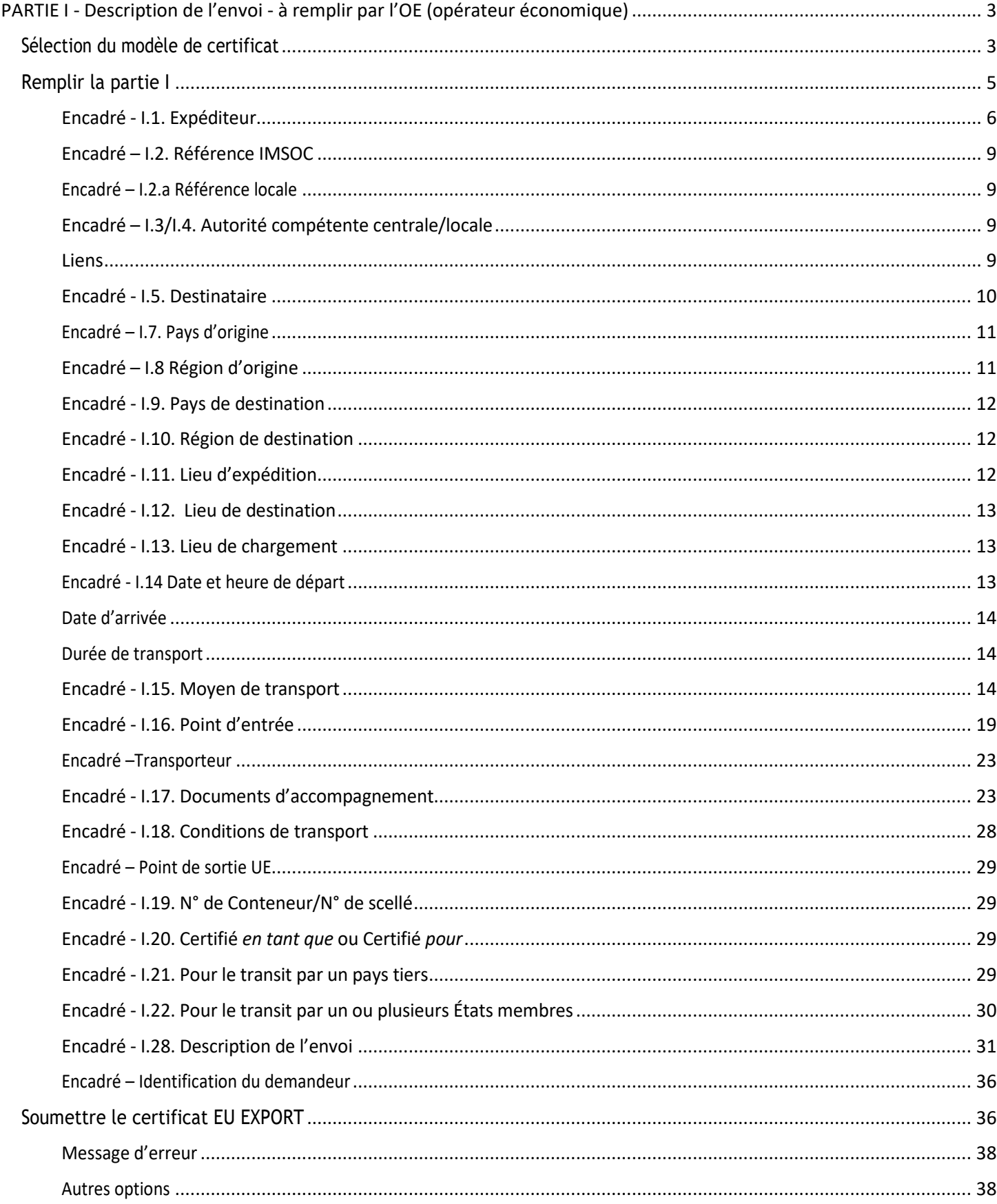

**Important : Ce guide utilisateur pour les professionnels (opérateurs) a été révisé par la DGAL/BEPT (juin 2023) afin d'illustrer un exemple d'export de DAOA vers la Grande-Bretagne et le mode opératoire à suivre.**

<span id="page-2-0"></span>**PARTIE I - Description de l'envoi - à remplir par l'OE (opérateur économique)**

## <span id="page-2-1"></span>Sélection du modèle de certificat

Sur la page d'accueil, cliquez sur le bouton **Documents**, puis sur **EU EXPORT** :

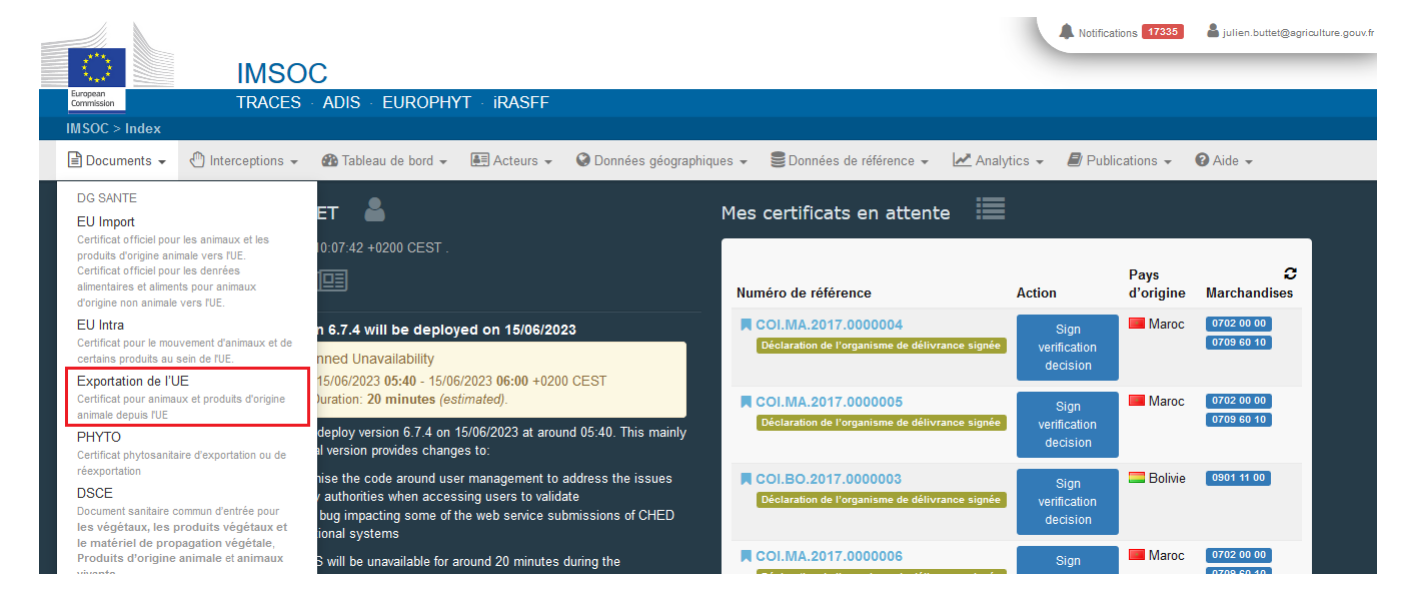

Cliquez sur le bouton vert **+ New EU Export** (*Nouveau certificat EU EXPORT*) :

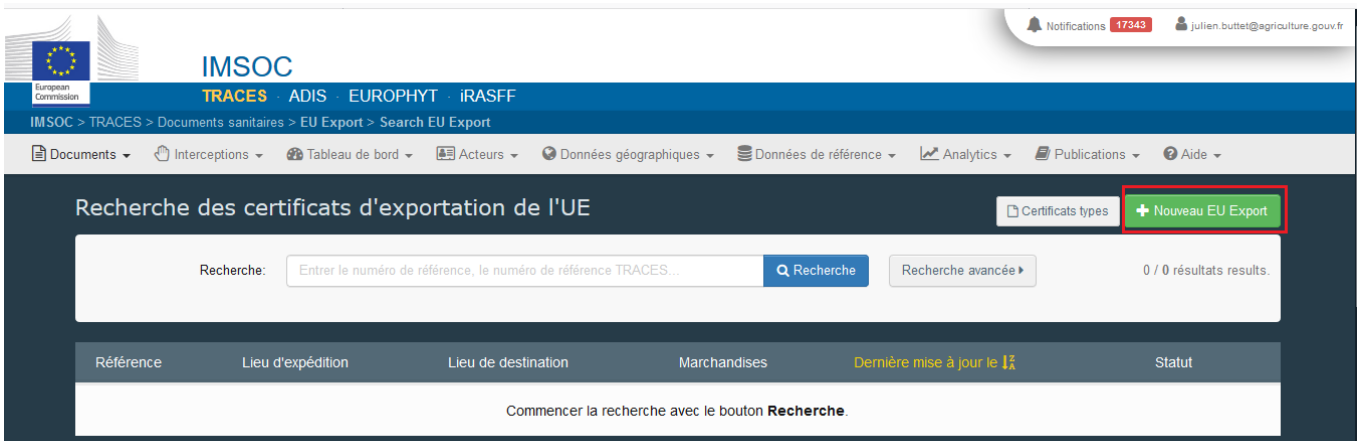

Sélectionnez le modèle de certificat dans la liste en utilisant l'une des options suivantes :

- Développez le code CN et sélectionnez-le dans la liste des modèles.
- Renseignez le nom, le code NC ou le titre du modèle.
- **Filtrez par espèce.**

L

#### Puis cliquez sur **Fait** (Terminé).

**Note** : il est toujours possible de supprimer, ajouter ou modifier les détails de la marchandise dans le certificat, dans l'encadré I.28

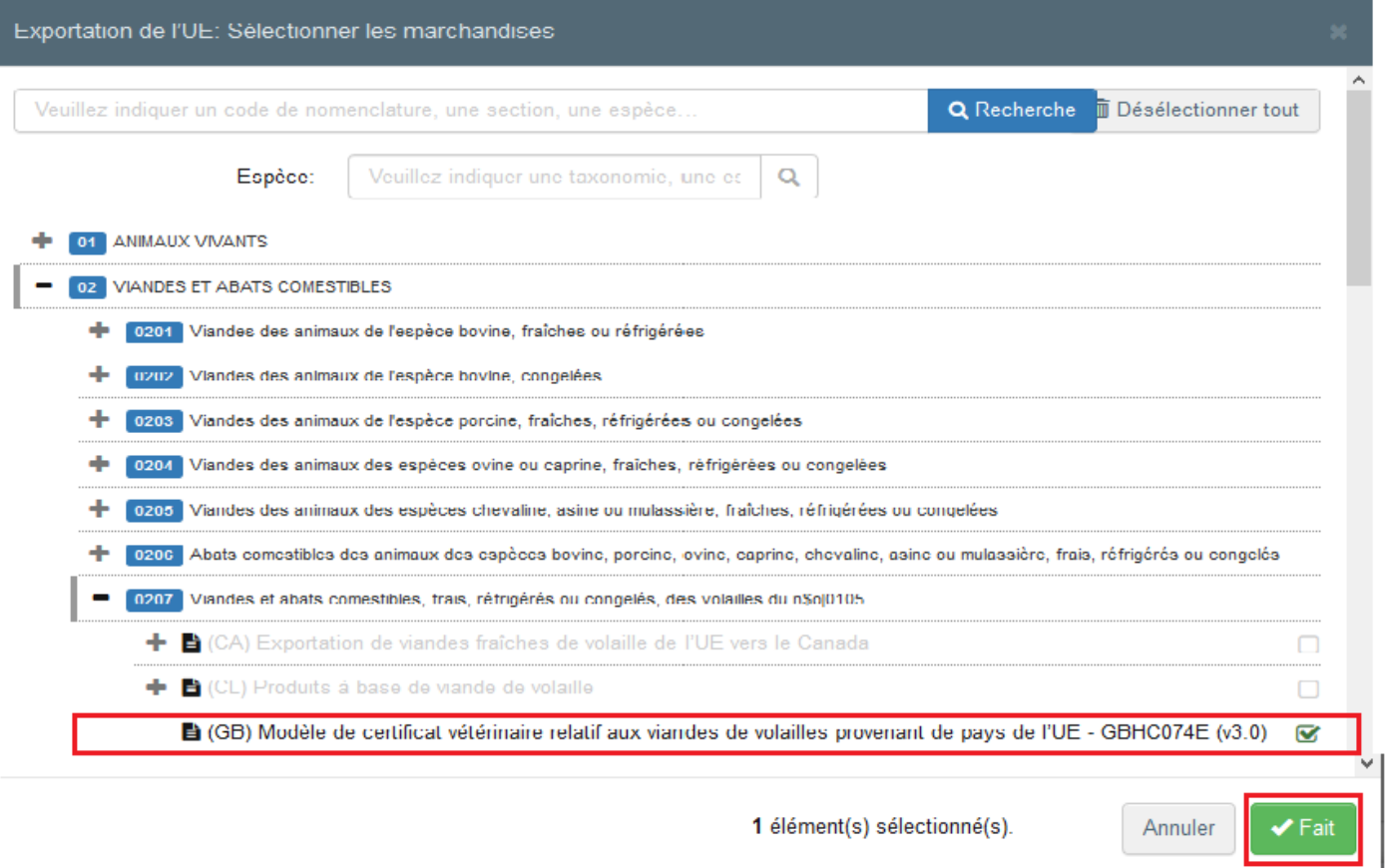

## <span id="page-4-0"></span>Remplir la partie I

**Conseil :** utilisez l'outil **Shortcut** (*Raccourci*) situé sur le côté droit du certificat afin de naviguer facilement

Note : tous les champs marqués d'un astérisque rouge \* sont obligatoires.

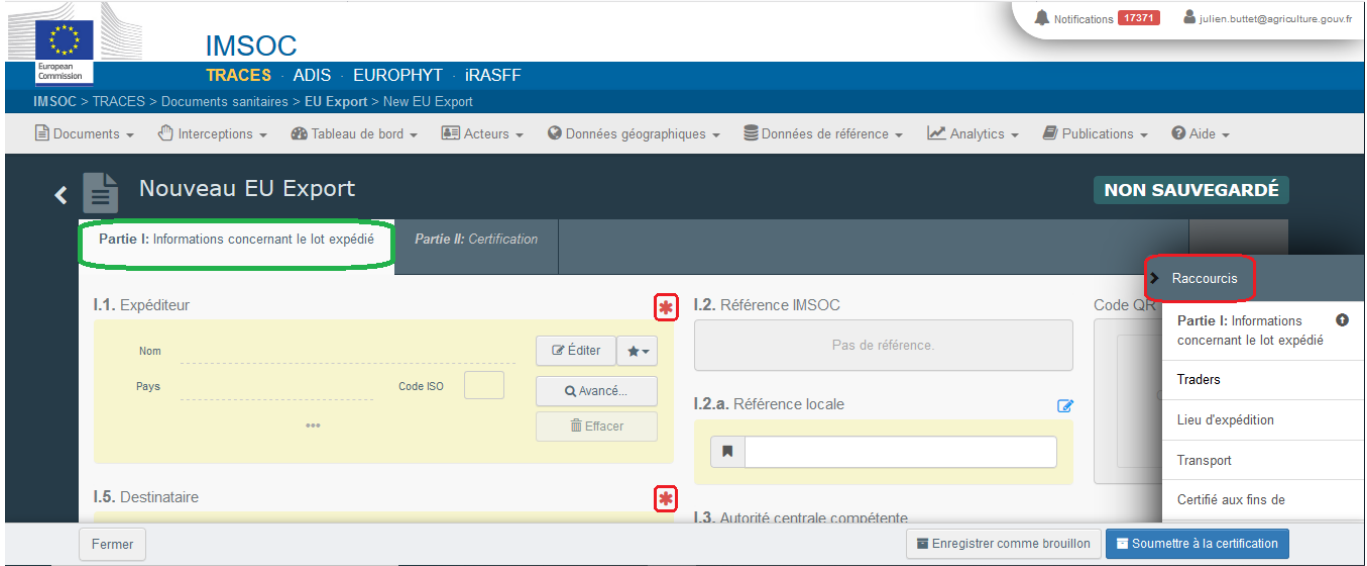

## <span id="page-5-0"></span>Encadré - I.1. Expéditeur

Renseignez ce champ en utilisant l'une des options suivantes :

 Commencez à saisir le nom de l'expéditeur et sélectionnez un opérateur dans la liste déroulante qui s'affiche.

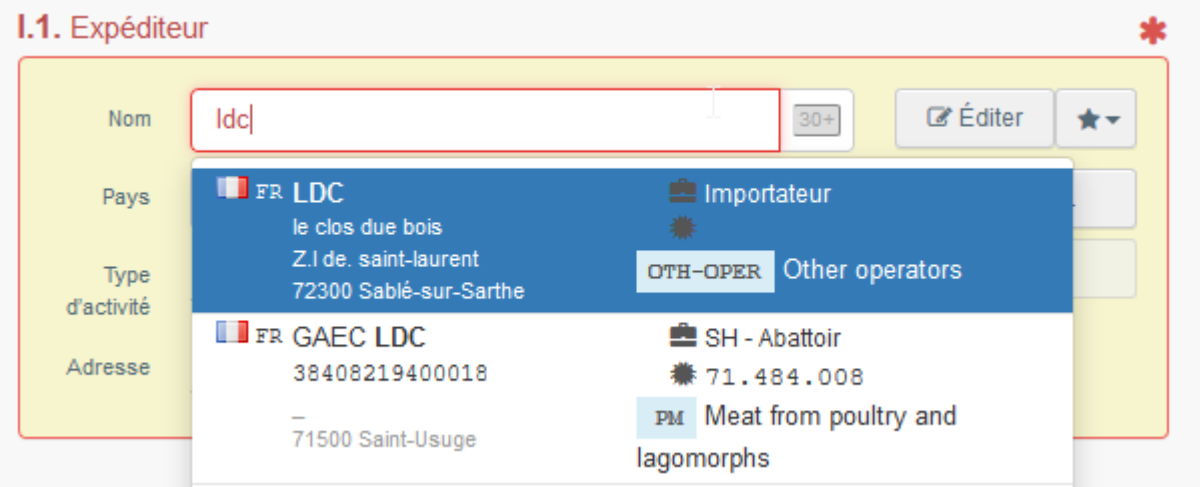

 Sélectionnez un opérateur dans la liste **Favorite operators** (*Opérateurs favoris*), en cliquant sur l'étoile grise. Pour enregistrer un opérateur dans vos *Favoris*, lancez une recherche avancée, trouvez la bonne option et cochez l'étoile à gauche. Cet opérateur sera alors enregistré comme favori.

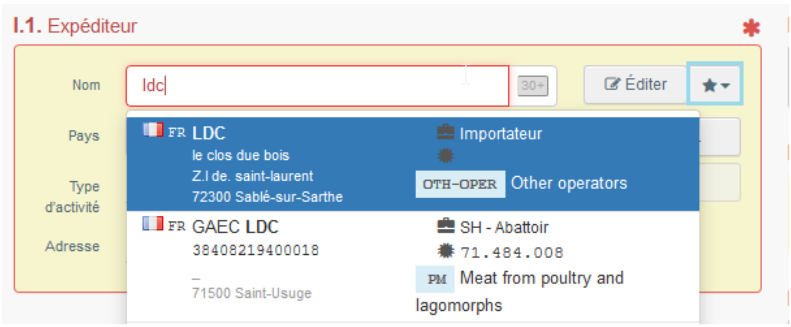

 Lancez une recherche avancée en cliquant sur le bouton **Advanced**… (*Recherche avancée*) et ajoutez des filtres en cliquant sur le petit bouton **+** à droite.

> **Note** : Si l'opérateur que vous recherchez n'est pas encore enregistré dans le système, vous pouvez en ajouter un en cliquant sur + Create a new Operator (*Ajouter un opérateur*). Ce bouton n'apparaîtra que si vous avez effectué une recherche avancée, afin d'éviter autant que possible les doublons dans le système. Veuillez noter que vous ne pourrez créer des opérateurs que dans le chapitre VET. Les opérateurs agréés ou enregistrés doivent être ajoutés/gérés par leurs autorités respectives.

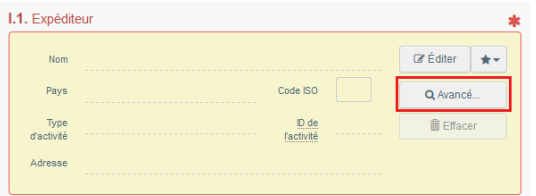

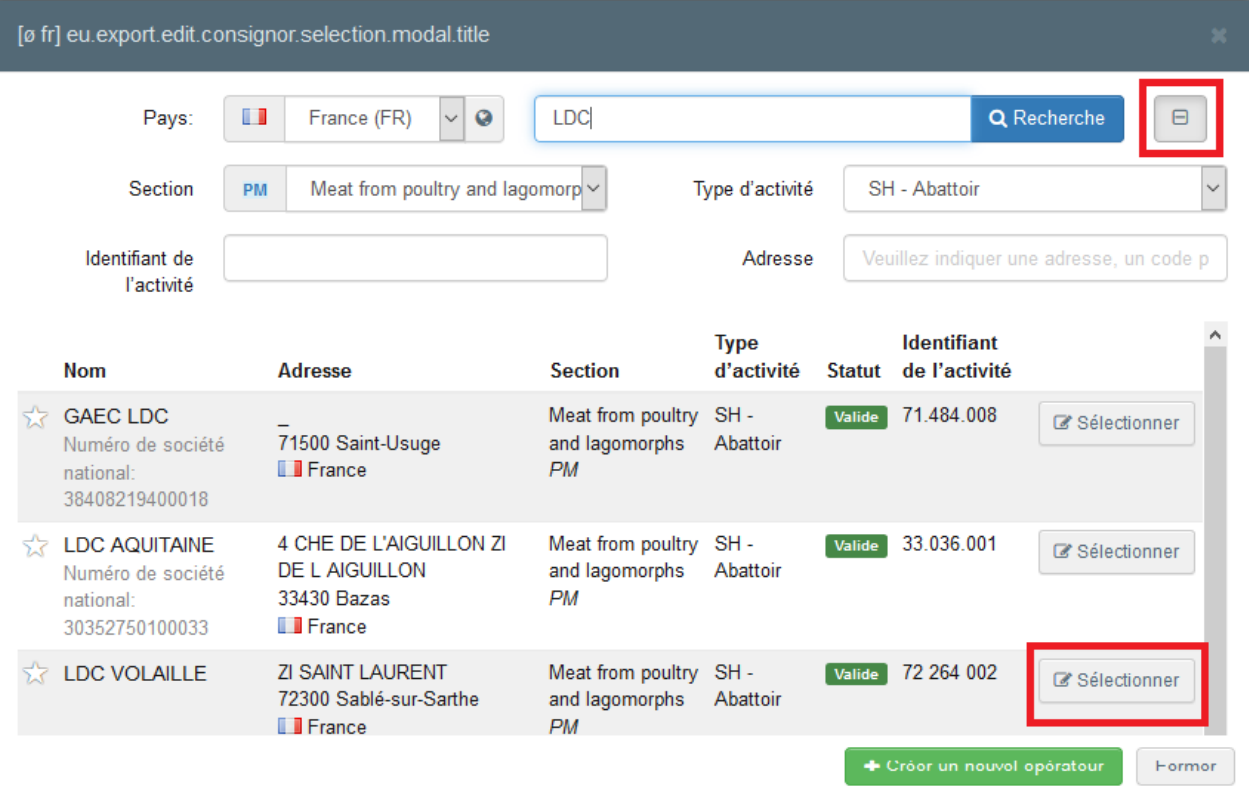

 Il est également possible de cliquer sur **Edit** (*Editer*) pour modifier le contenu de l'encadré. Pour l'effacer et renseigner un autre expéditeur, cliquez sur le bouton **Clear** (*Effacer*).

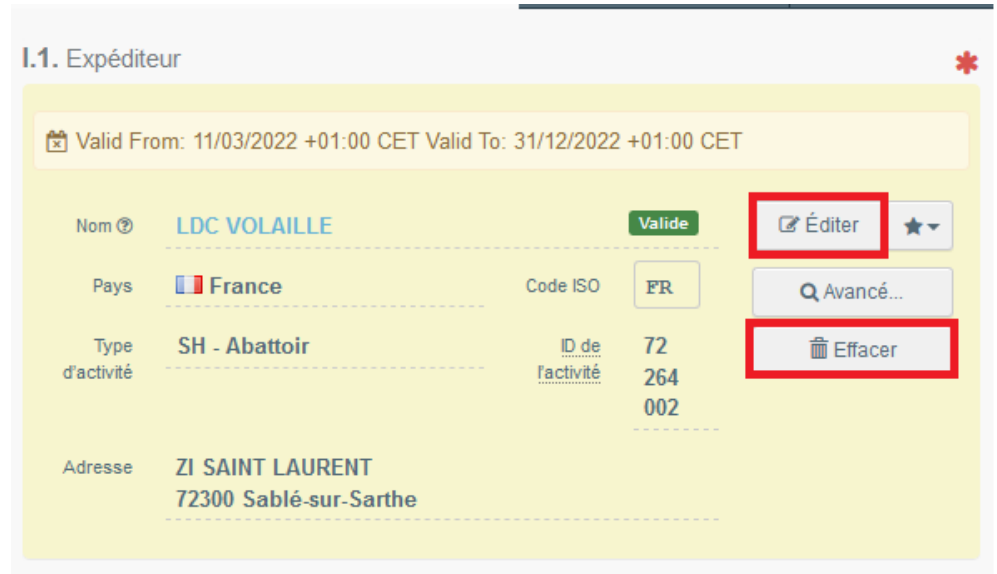

Une fois le bon opérateur sélectionné, les champs **Name** (*Nom*), **Country** (*Pays*) et **ISO Code** (*Code ISO*) de la société sont automatiquement renseignés. Les informations détaillées relatives à l'opérateur concerné apparaissent alors en cliquant sur les points de suspension :

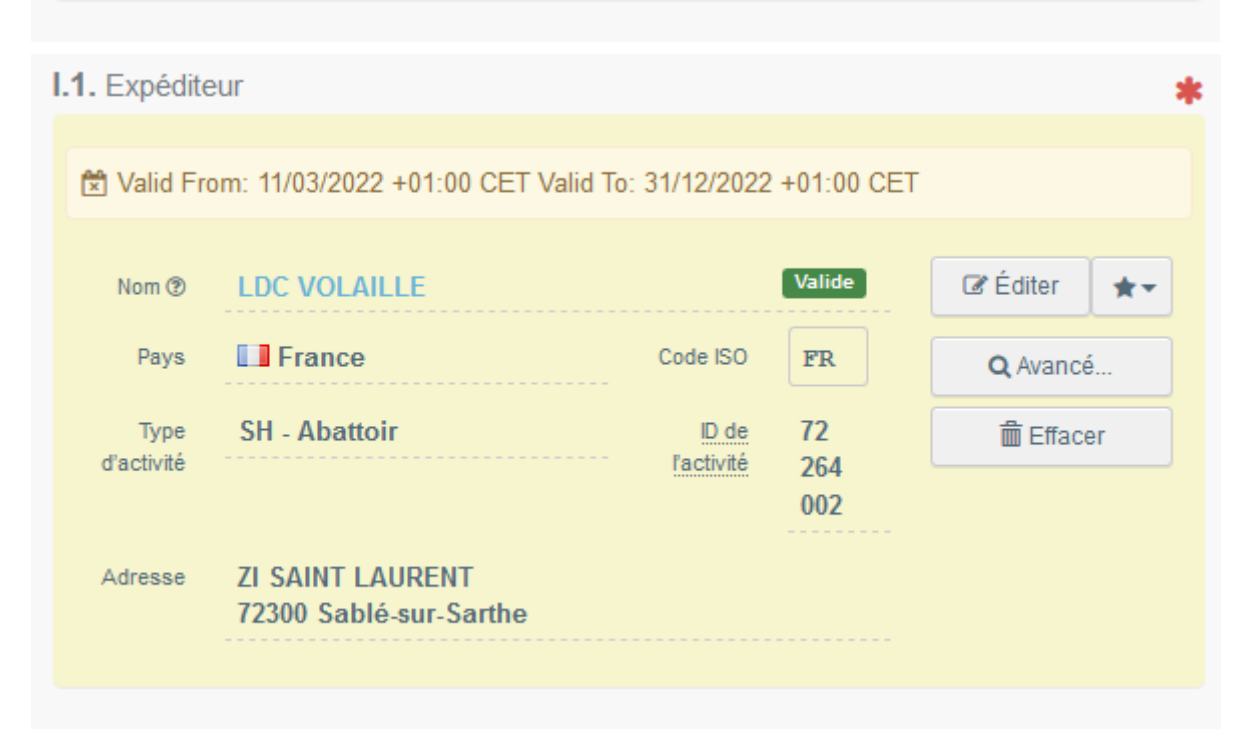

## <span id="page-8-0"></span>Encadré – I.2. Référence IMSOC

Le numéro de référence IMSOC est automatiquement attribué par le système une fois le certificat EU INTRA soumis et/ou enregistré comme brouillon.

## <span id="page-8-1"></span>Encadré – I.2.a Référence locale

Il est possible d'ajouter un numéro de référence locale au certificat EU EXPORT. Cette case est facultative.

## <span id="page-8-2"></span>Encadré – I.3/I.4. Autorité compétente centrale/locale

Ces champs seront automatiquement remplis une fois renseigné l'encadré **I.11 Place of dispatch** (*Lieu d'expédition*).

## <span id="page-8-3"></span>Liens

Ce champ ne sera renseigné que dans certains cas. Par exemple, si le certificat EU EXPORT a été remplacé, le lien vers le certificat de remplacement apparaîtra dans ce champ.

## <span id="page-9-0"></span>Encadré - I.5. Destinataire

Pour remplir cet encadré, suivez l'une des procédures décrites pour l'encadré I.1.

**Conseil :** Après avoir rempli les encadrés I.1 et I.5, vous pouvez d'ores et déjà cliquer sur le bouton **Save as Draft** (Enregistrer comme brouillon) pour sauvegarder la partie I du certificat EU EXPORT et la finaliser plus tard.

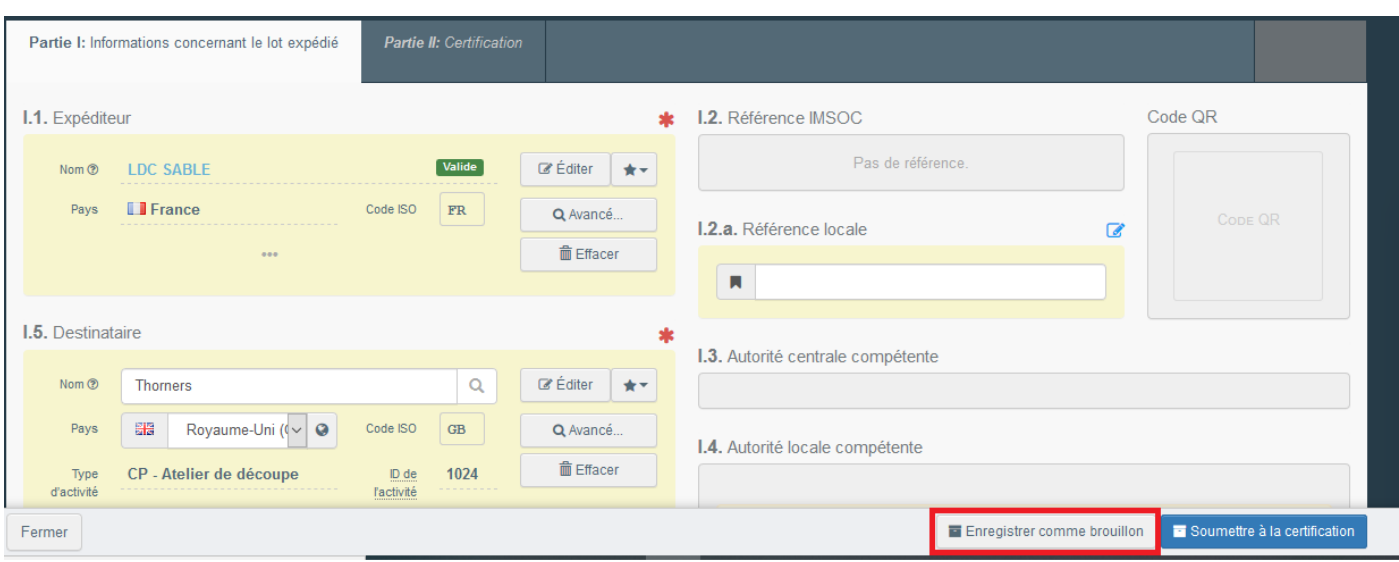

Après avoir cliqué sur « Enregistrer comme brouillon », l'application TRACES-NT va en quelques secondes générer une référence IMSOC unique et un QR code associé.

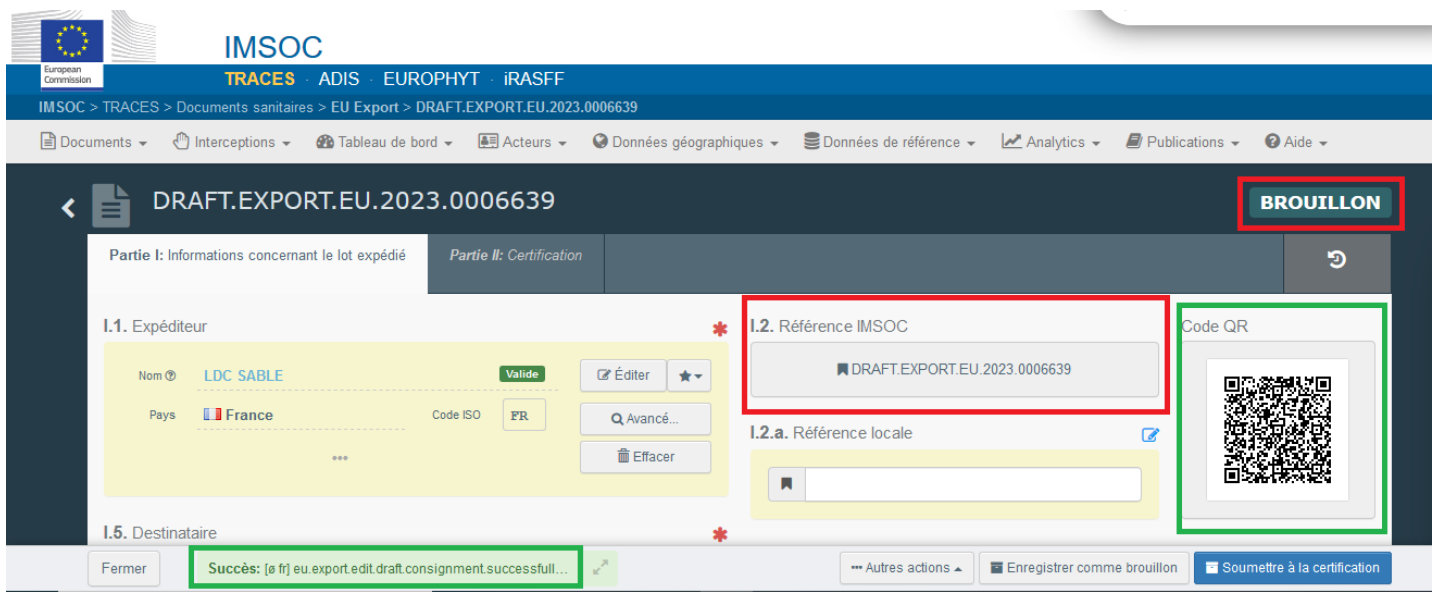

**Modalités détaillées de création d'un établissement destinataire dans un pays tiers à venir**

## <span id="page-10-0"></span>Encadré – I.7. Pays d'origine

Le pays d'origine sera **sélectionné automatiquement** en fonction du pays des établissements d'origine indiqué dans l'encadré I.28.

## <span id="page-10-1"></span>Encadré – I.8 Région d'origine

Ce champ doit être renseigné, **le cas échéant**, en fonction des exigences du modèle de certificat officiel sélectionné.

#### <span id="page-11-0"></span>Encadré - I.9. Pays de destination

Le pays de destination doit obligatoirement être renseigné. Seul le pays correspondant au modèle de certificat sélectionné peut être choisi.

### <span id="page-11-1"></span>Encadré - I.10. Région de destination

Ce champ doit être renseigné**, le cas échéant**, en fonction des exigences du modèle de certificat officiel sélectionné.

## <span id="page-11-2"></span>Encadré - I.11. Lieu d'expédition

Indiquez l'exploitation/établissement d'où proviennent les animaux ou les marchandises. Pour remplir cet encadré, suivez l'une des procédures décrites pour l'encadré I.1.

Une fois cet encadré rempli, l'encadré I.4 Autorité Compétente centrale/locale apparait. L'opérateur doit sélectionner l'UAL du département associé à l'ACC (DGAL). Dans l'application TRACES-NT, l'UAL correspond à la DD(ETS)PP.

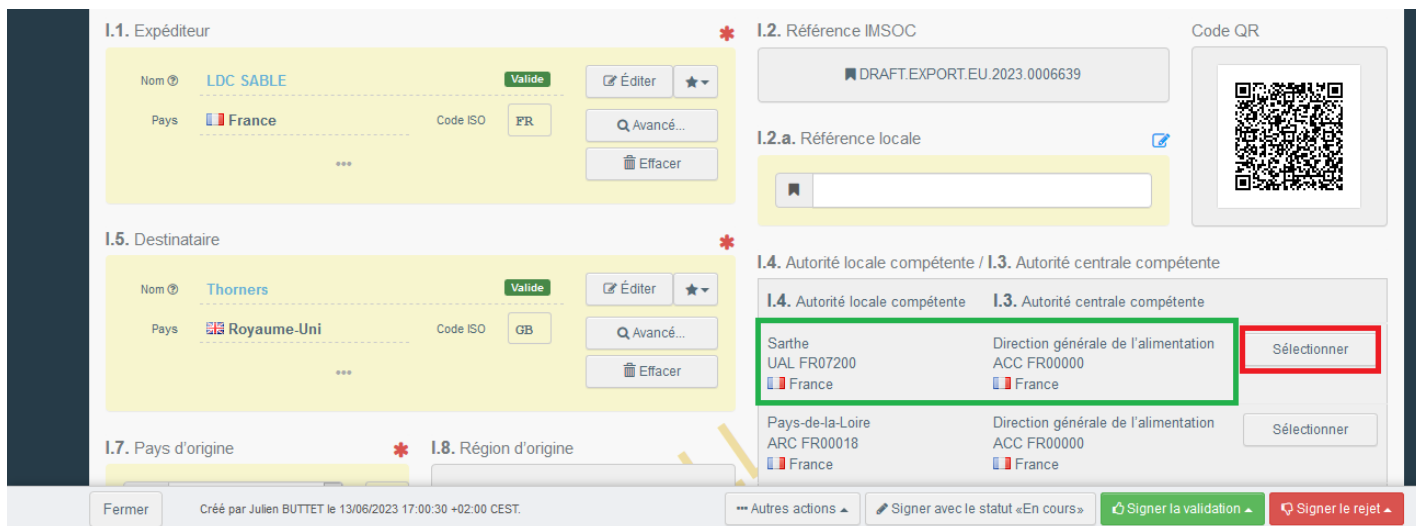

Attention : veillez à ne pas sélectionner l'ARC d'une région qui correspond au DRAAF/SRAL en charge de la certification phytosanitaire.

Après avoir cliqué sur « Sélectionner », les pavés relatifs aux Autorités Compétentes centrale et locale s'afficheront comme suit :

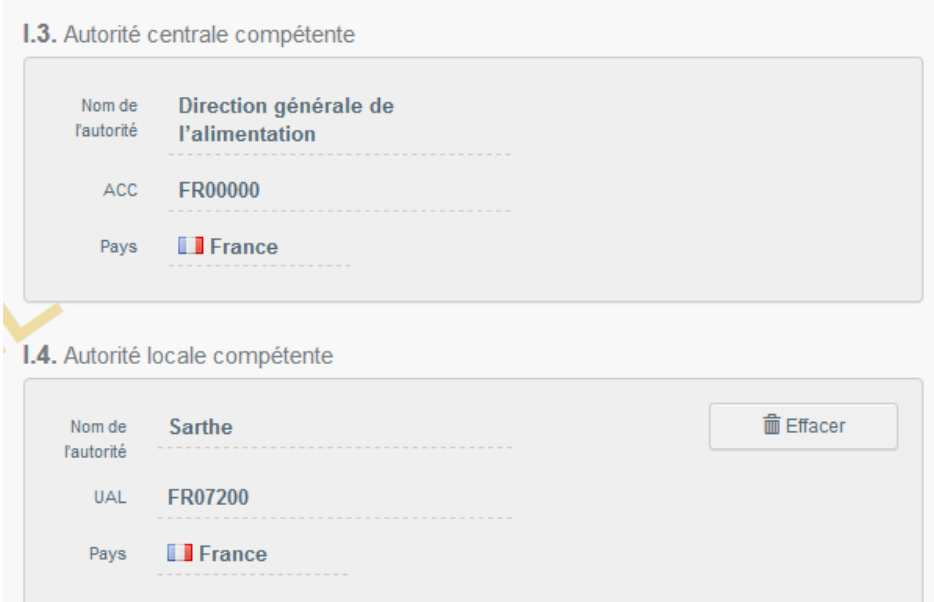

## <span id="page-12-0"></span>Encadré - I.12. Lieu de destination

Indiquez le lieu de livraison et de déchargement des animaux ou des marchandises. Cet encadré est prérempli avec les informations fournies dans l'encadré I.5 Destinataire.

Pour modifier les informations de cet encadré, suivez l'une des procédures décrites pour l'encadré I.1.

#### <span id="page-12-1"></span>Encadré - I.13. Lieu de chargement

Indiquez le lieu de chargement des animaux ou le dernier endroit dans lequel se trouvent les marchandises avant d'être chargées dans le moyen de transport sélectionné.

Pour remplir cet encadré, suivez l'une des procédures décrites pour l'encadré I.1.

#### <span id="page-12-2"></span>Encadré - I.14 Date et heure de départ

Indiquez la date et, si nécessaire, l'heure à laquelle les animaux ou les marchandises doivent quitter le lieu de chargement.

Cliquez sur la petite icône de calendrier pour choisir la date et cliquez sur la case pour sélectionner l'heure exacte (heures et minutes).

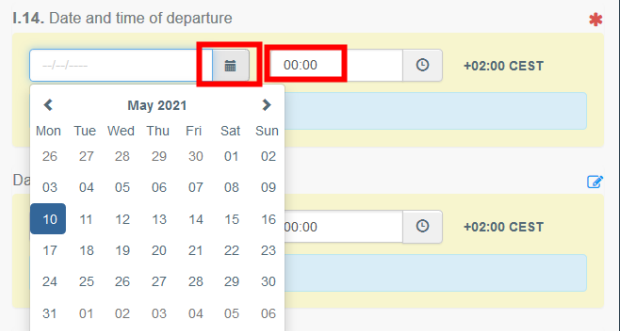

**Conseil :** Cliquez sur la petite icône de l'horloge pour régler l'heure et la date.

#### <span id="page-13-0"></span>Date d'arrivée

Indiquez la date et l'heure d'arrivée prévues. Cette case est facultative.

### <span id="page-13-1"></span>Durée de transport

Cet encadré sera automatiquement renseigné une fois les champs **I.14 departure date time** *(date et heure de départ)* et **date of arrival** (*date d'arrivée*) renseignés.

## <span id="page-13-2"></span>Encadré - I.15. Moyen de transport

Cliquez sur **Add means of transport** (*Ajouter un moyen de transport*) pour sélectionner le moyen de transport utilisé pour transporter les animaux ou les marchandises au départ du pays d'expédition. Les différentes options proposées sont les suivantes : **Railway** *(Ferroviaire/Train)*, **Road vehicle** (*Routier/Camion*), **Airplane** (*Aérien/Avion*) ou **Vessel** (*Maritime/Navire*).

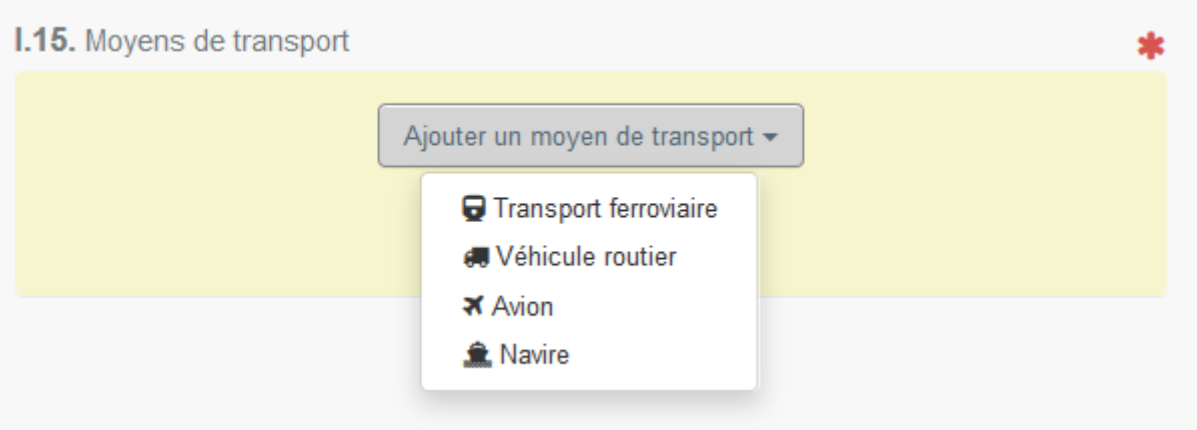

Veuillez renseigner les champs requis :

 Si le moyen de transport utilisé est déjà enregistré dans le système, il apparaîtra dans la liste déroulante lors de la saisie. Sélectionnez-le.

## Exemple: transport routier

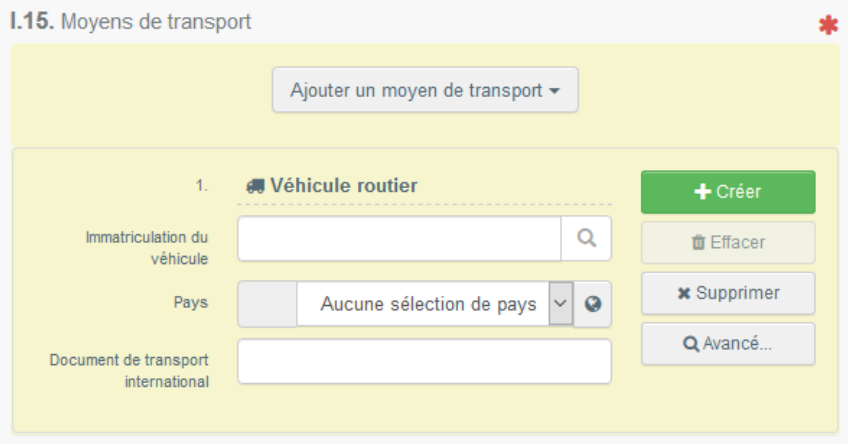

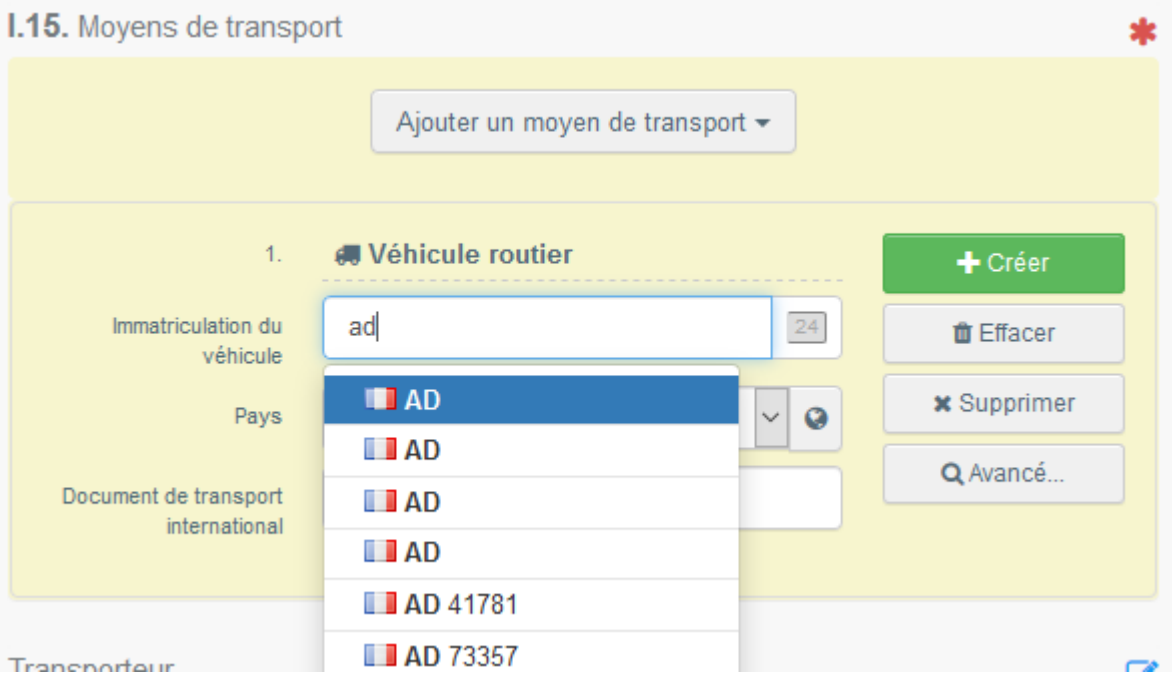

 Si tel n'est pas le cas, veuillez renseigner les champs pertinents et cliquer sur le bouton vert **+ Create** (*Créer*).

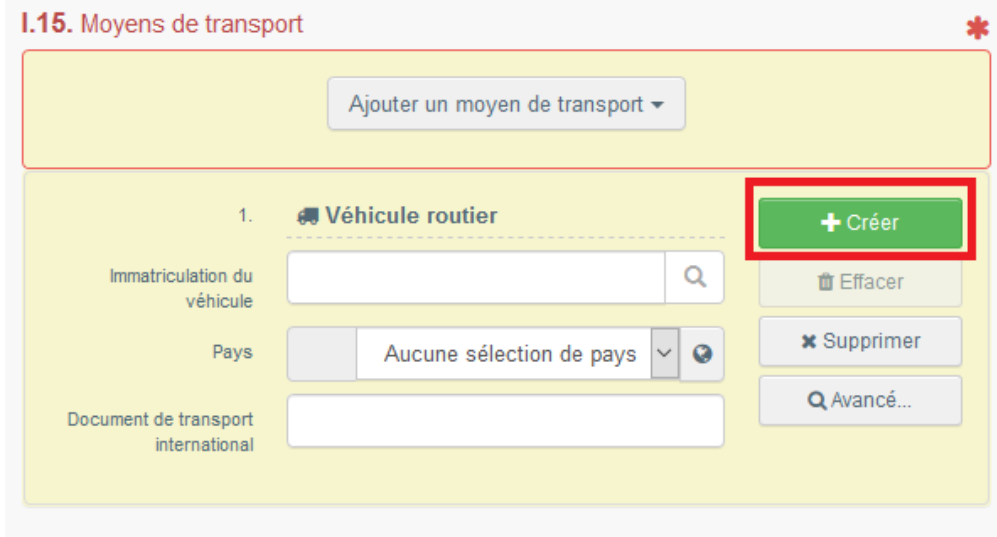

Il est possible d'ajouter plusieurs moyens de transport et de les classer en les faisant glisser à l'aide des flèches à double sens sur la gauche.

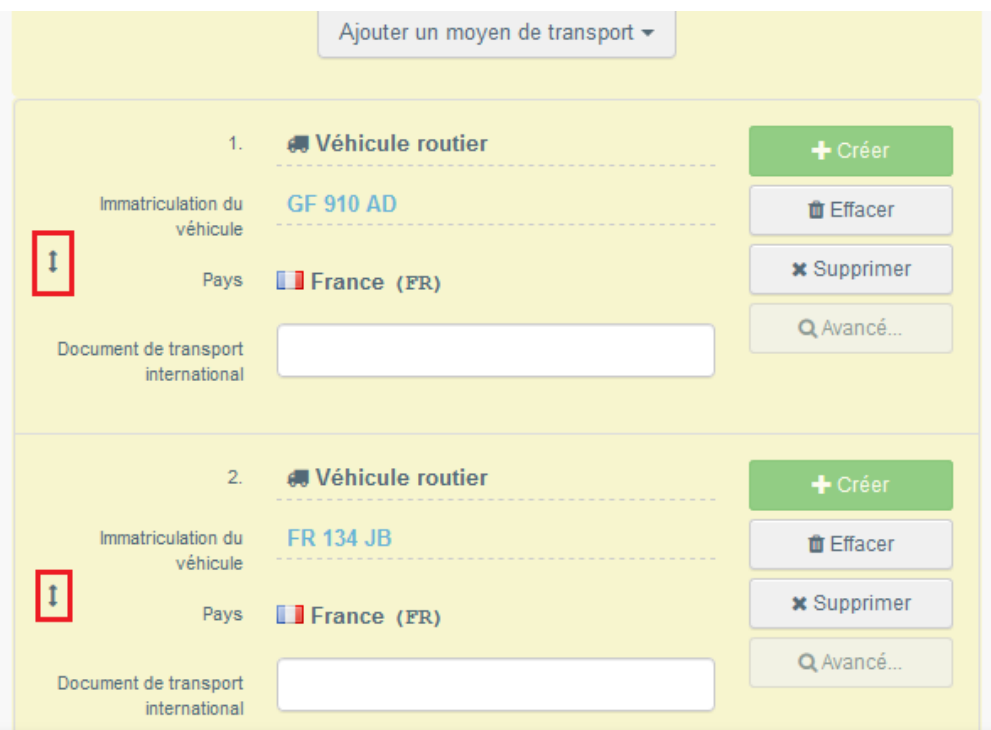

O Vous pouvez classer la liste en glissant et en déposant les éléments.

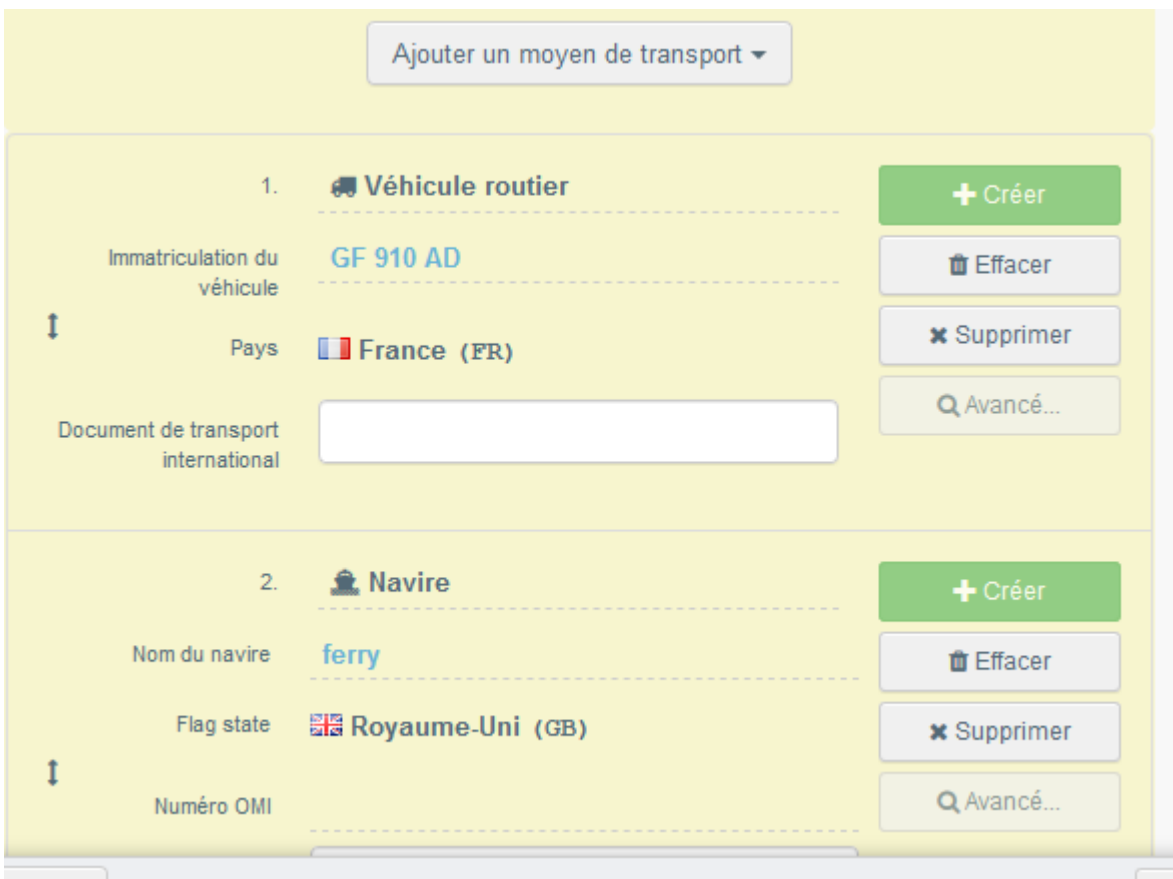

## <span id="page-18-0"></span>Encadré - I.16. Point d'entrée

Veuillez indiquer, au choix :

- Le pays :

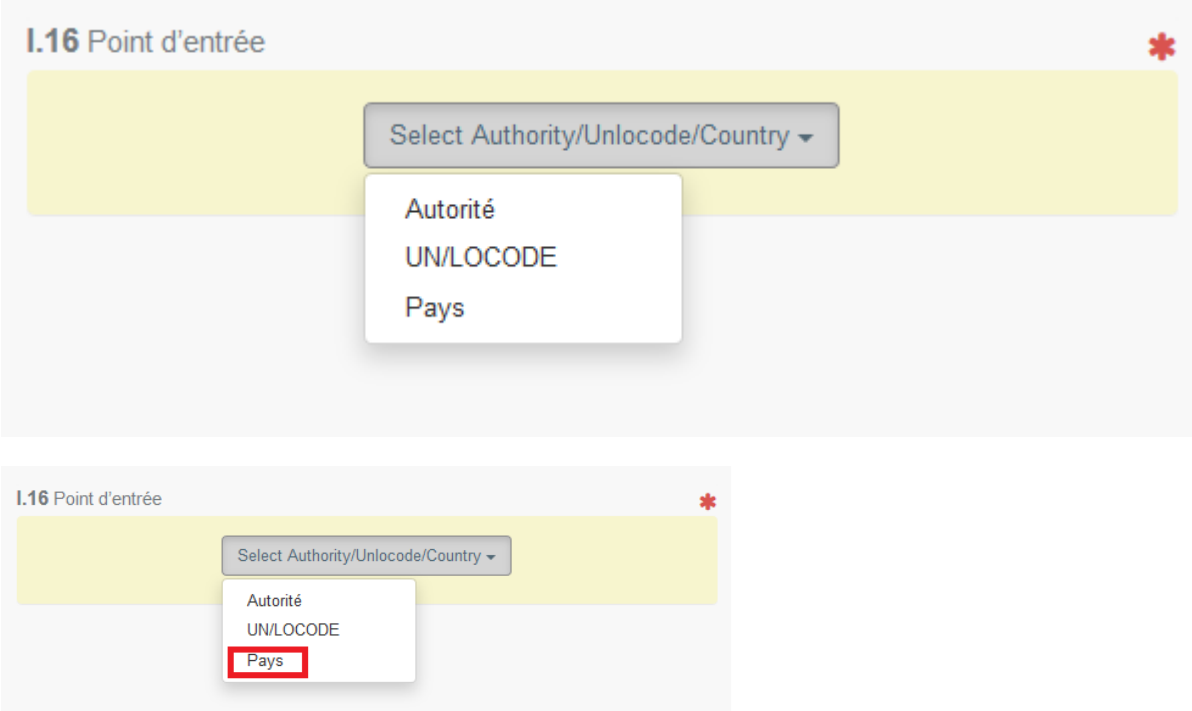

## Le pavé ci-dessous apparaît.

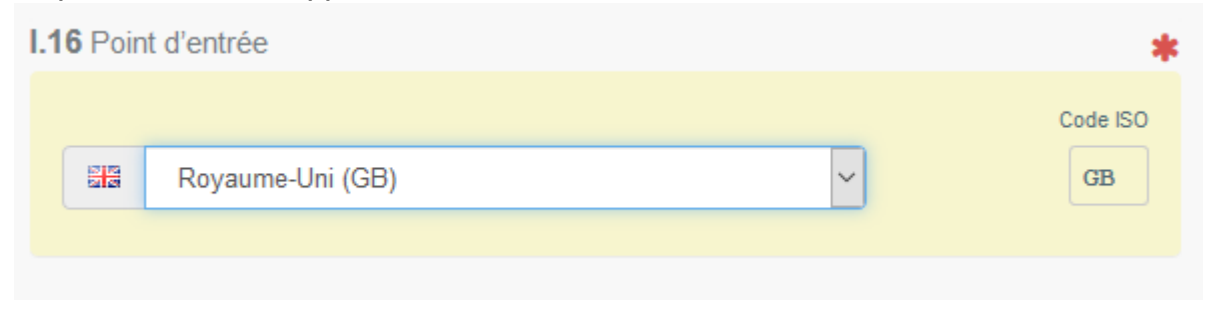

- L'entité de l'autorité compétente où les animaux/marchandises entreront dans le pays de destination (par ex., un poste de contrôle frontalier).

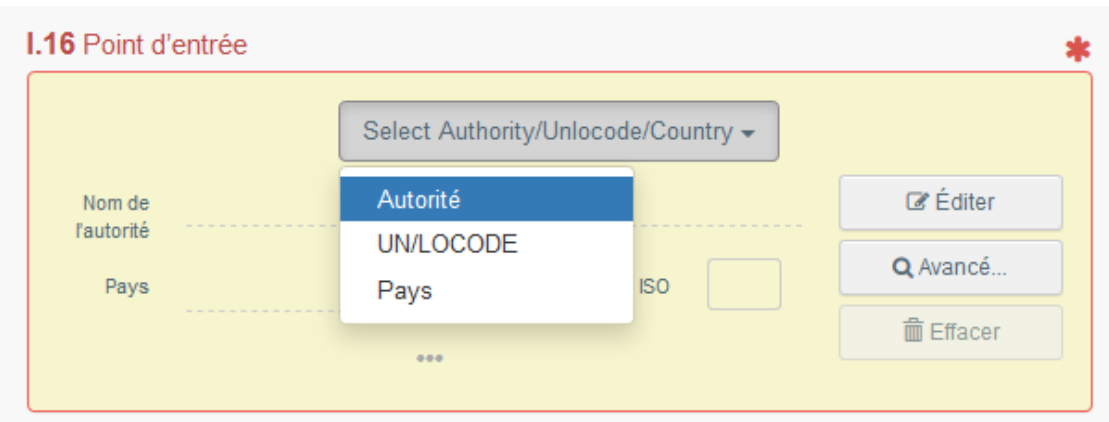

Cliquez sur **Edit** (*Editer*) et renseignez le nom ou le code de l'Autorité :

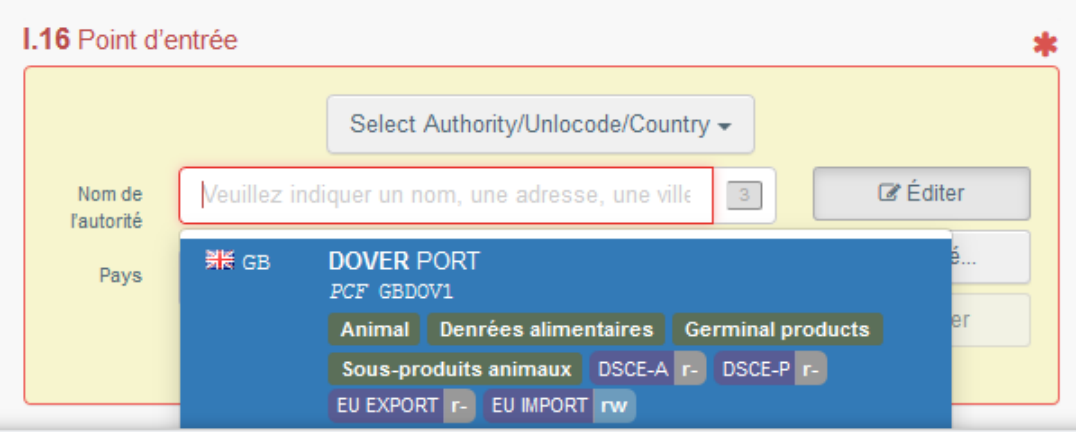

Ou cliquez sur le bouton de recherche avancée pour rechercher l'Autorité pertinente :

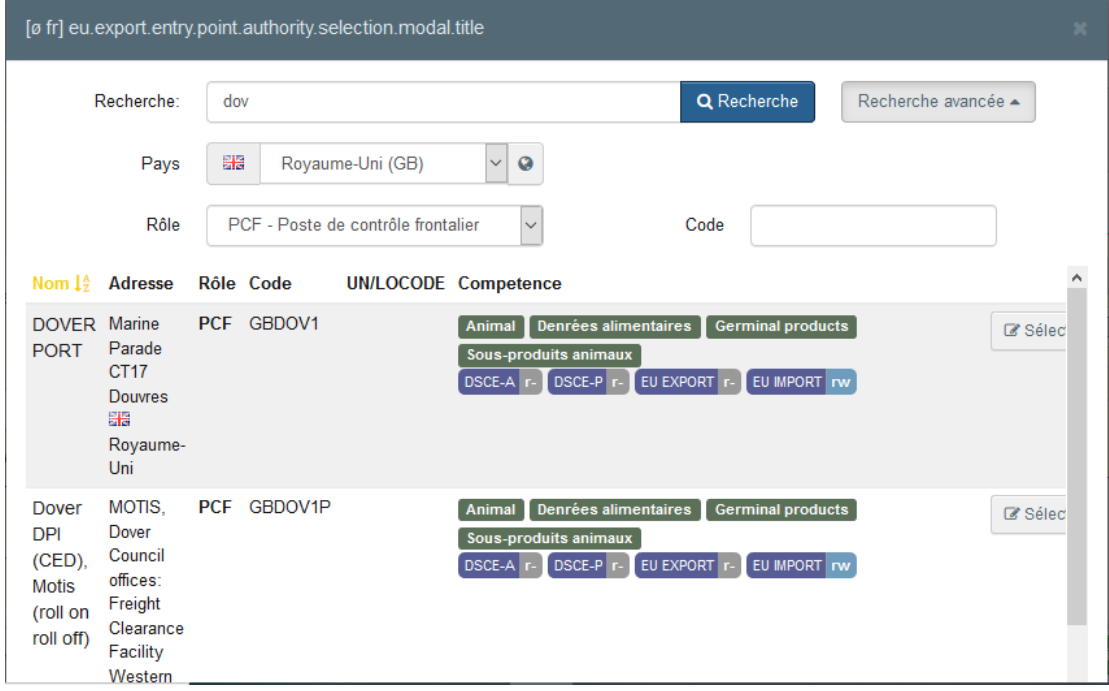

I.16 Point d'entrée  $\ast$  $\vert 3 \rangle$  $\mathbb Z$  Éditer Nom de **DOVER PORT** ľautorité Q Avancé...  $\frac{m}{2\pi R}$ Royaume-Uni ( Code ISO Pays  $GB$ Q **面** Effacer  $\bar{\sigma}$  or  $\bar{\sigma}$ 

En cliquant sur les 3 petits points, des éléments complémentaires apparaitront automatiquement.

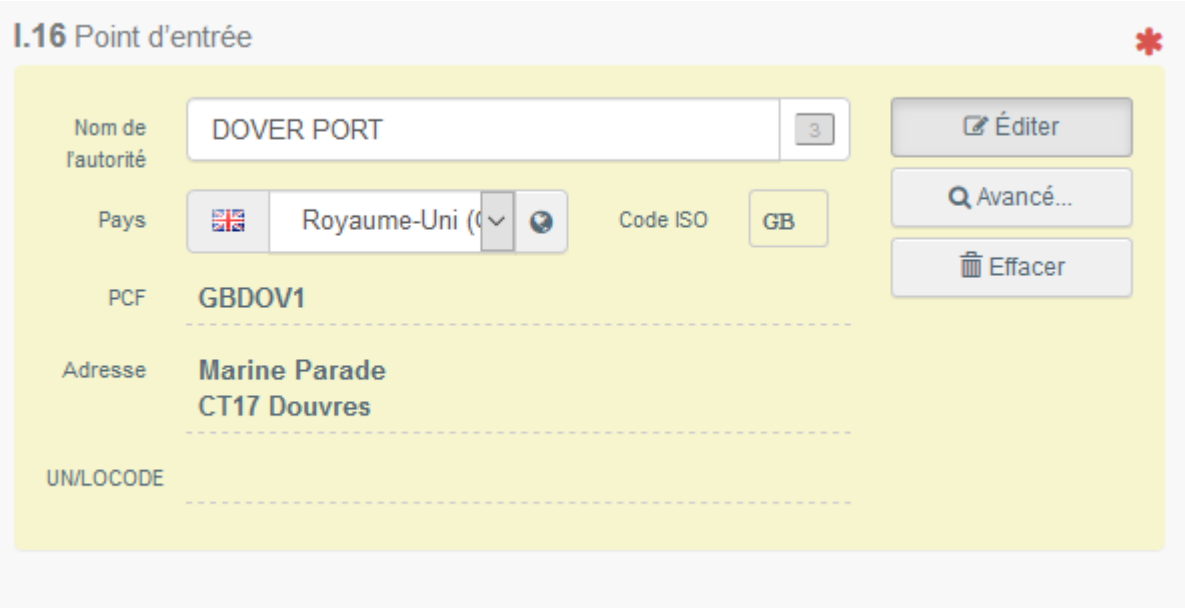

Puis cliquez sur « Sélectionner » et le pavé suivant apparait :

#### - Le code UN/LOCODE :

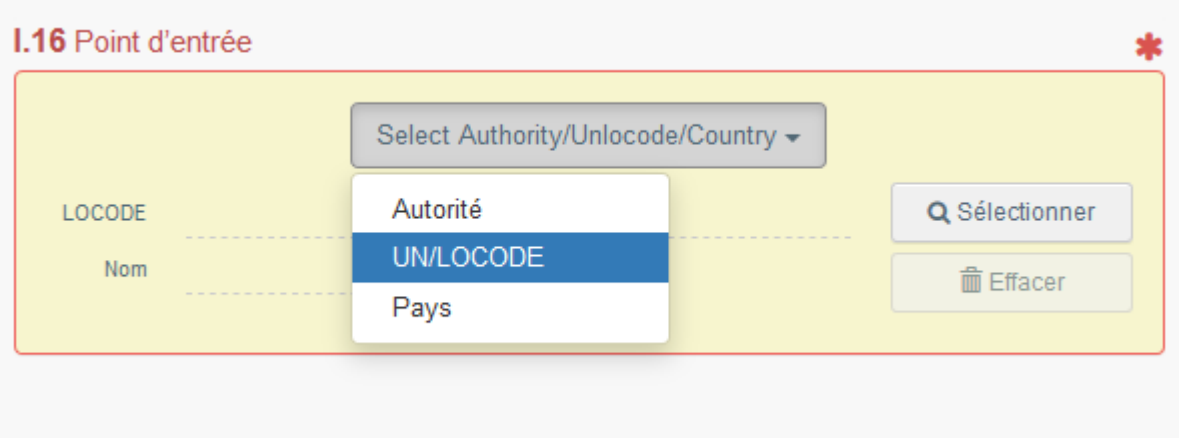

Cliquez sur **UN/LOCODE**, puis sur **Select/Advanced search** (*Sélectionner/Recherche avancée*) :

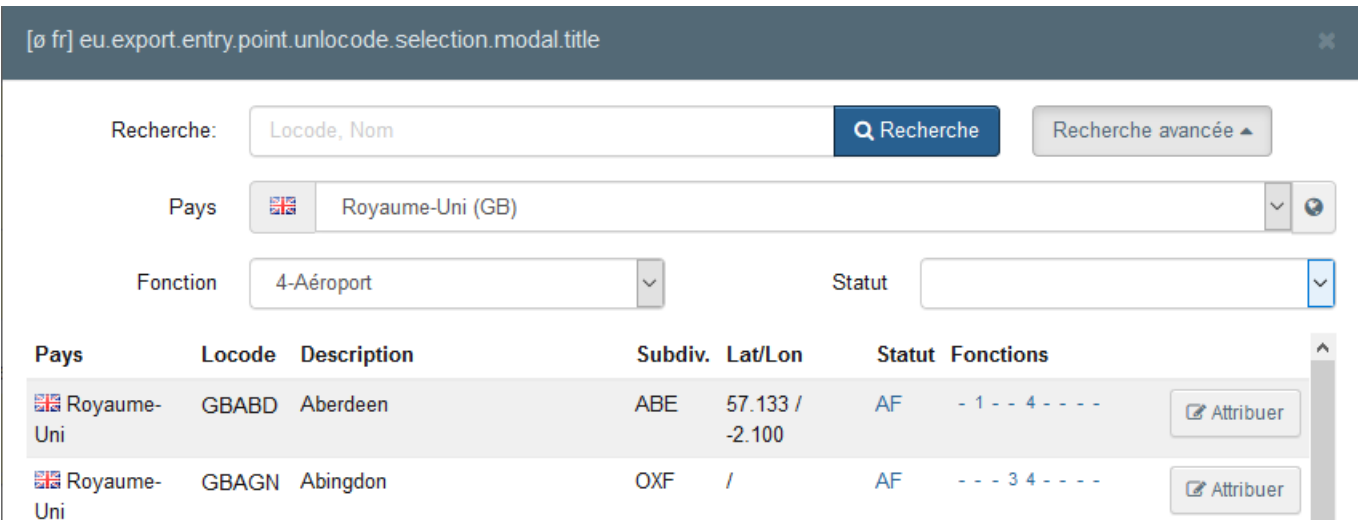

Puis, cliquer sur « Attribuer » au bout de la ligne correspondant à votre choix et le pavé suivant apparaît.

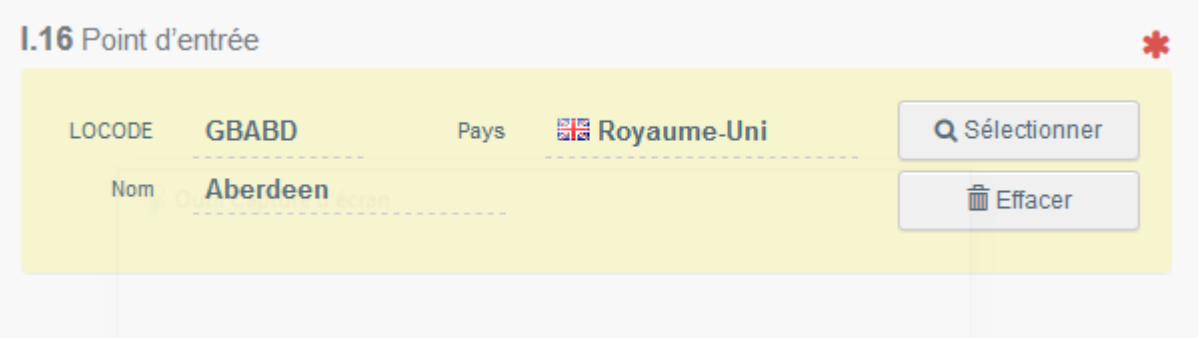

#### <span id="page-22-0"></span>Encadré –Transporteur

Indiquez le nom de la personne ou de l'opérateur chargé du transport. Pour remplir cet encadré, suivez l'une des procédures décrites pour l'encadré I.1. Il est possible d'indiquer plusieurs transporteurs.

## <span id="page-22-1"></span>Encadré - I.17. Documents d'accompagnement

Cet encadré permet de téléverser les documents d'accompagnement pertinents.

 **Add Accompanying Document** (Ajouter un document d'accompagnement) : sélectionnez le type de document dans la liste déroulante correspondante et saisissez toutes les informations pertinentes, telles que **Number** (*Numéro*), **Date** et **Country** (*Pays*).

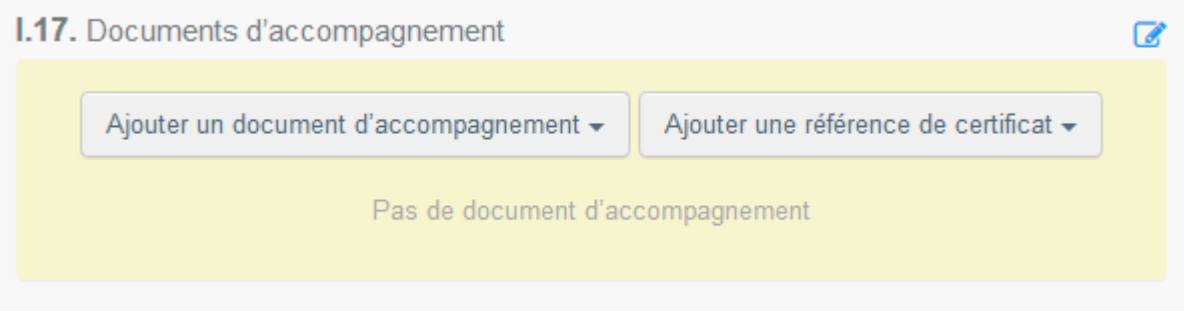

#### La liste déroulante comprend les options suivantes :

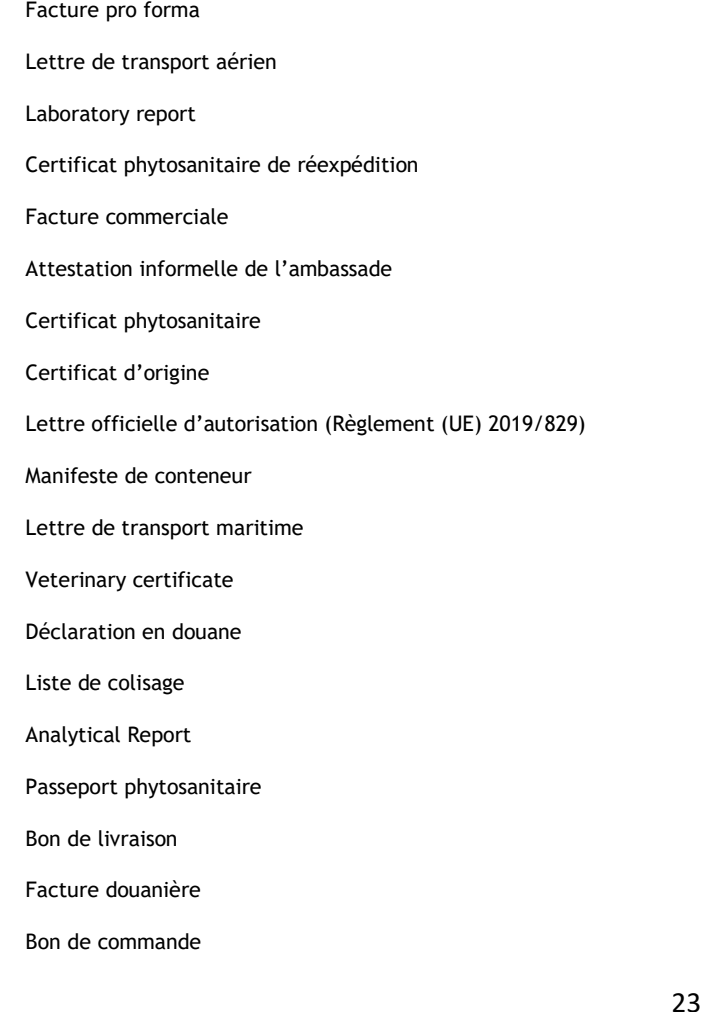

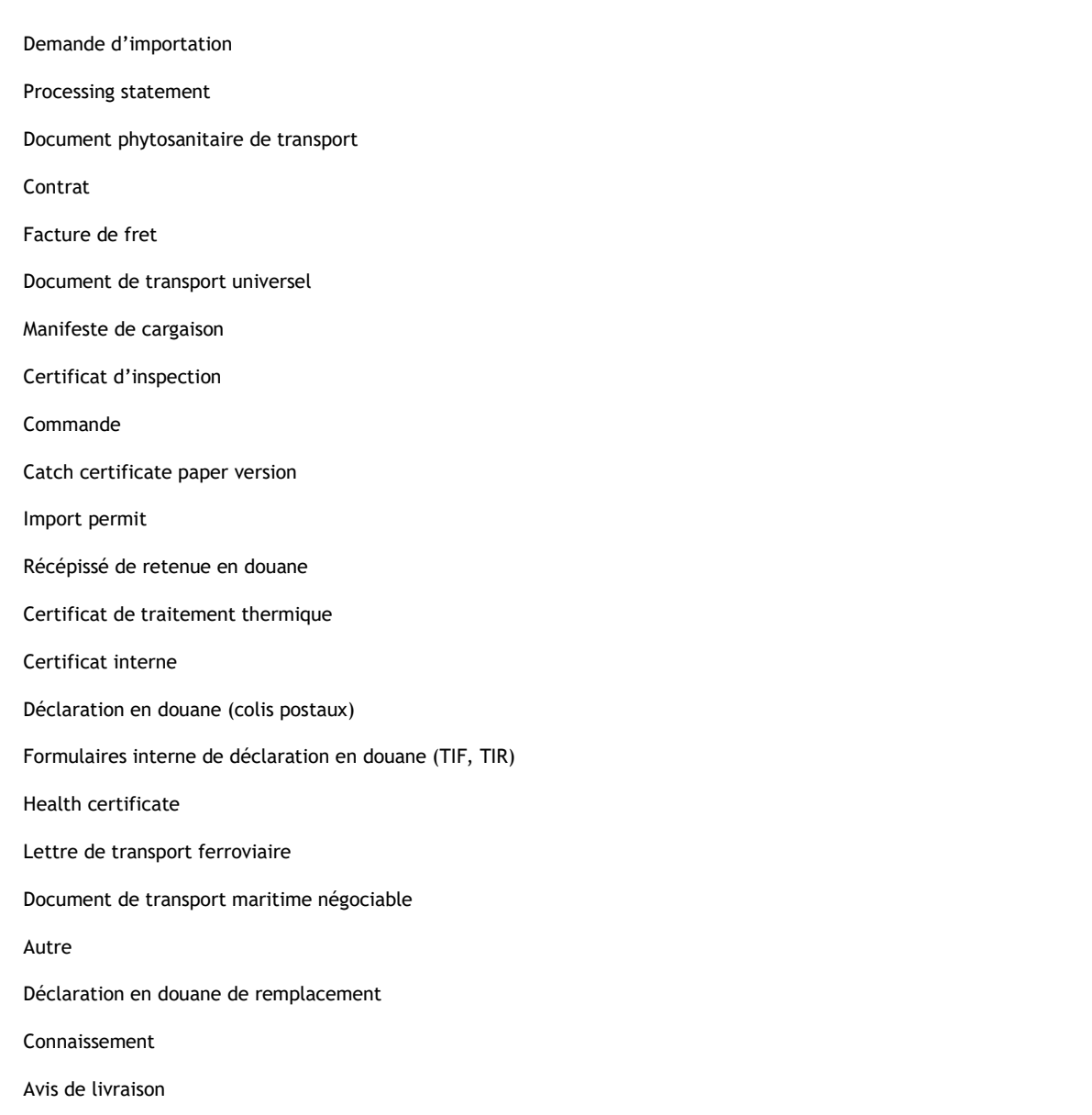

Private attestation

Pour téléverser un fichier, cliquez sur le bouton **Select file(s)** (*Sélectionner un ou plusieurs fichiers*) puis validez en cliquant sur le bouton ✓ **Apply** (*Confirmer*).

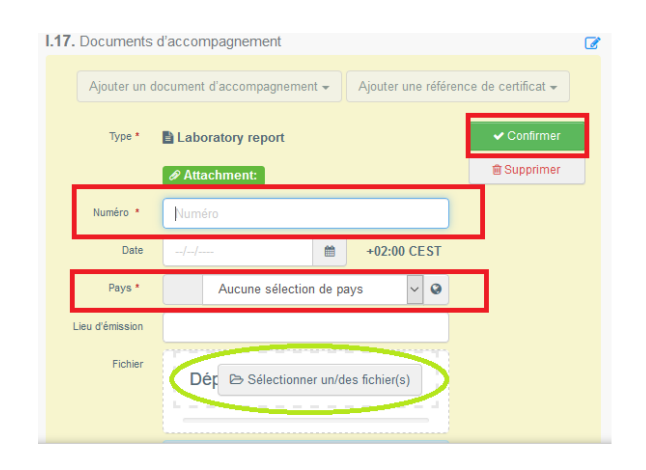

 **Add Certificate Reference (Ajouter une référence de certificat INTRA) : il est possible d'associer un certificat commercial INTRA au certificat EXPORT. Seuls les certificats INTRA émis avant le certificat EXPORT peuvent être sélectionnés :**

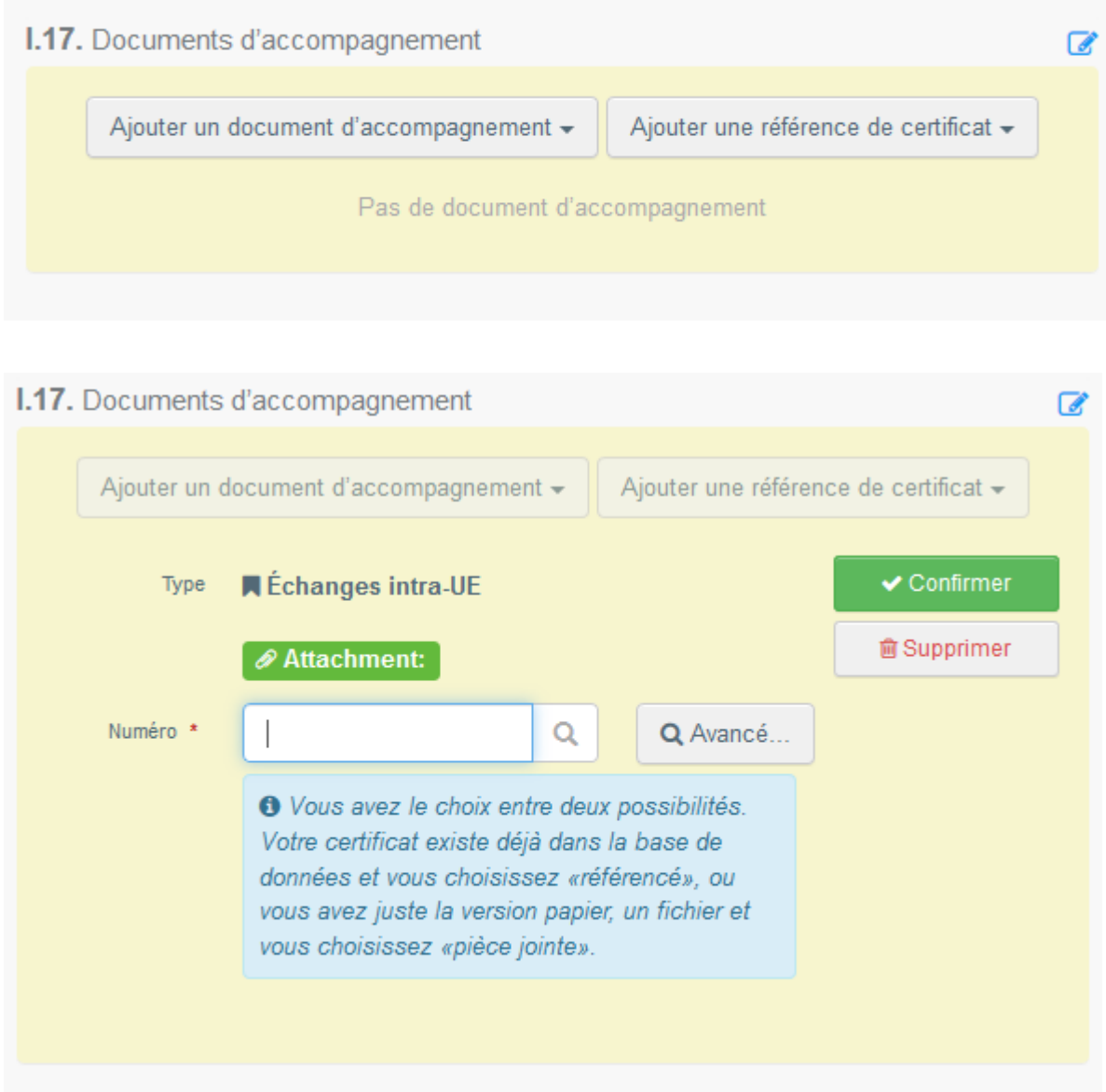

Cliquez sur « Avancé… », puis saisissez le numéro de référence du certificat INTRA.EU et enfin cliquez sur « Sélectionner » au bout de la ligne correspondant à votre choix.

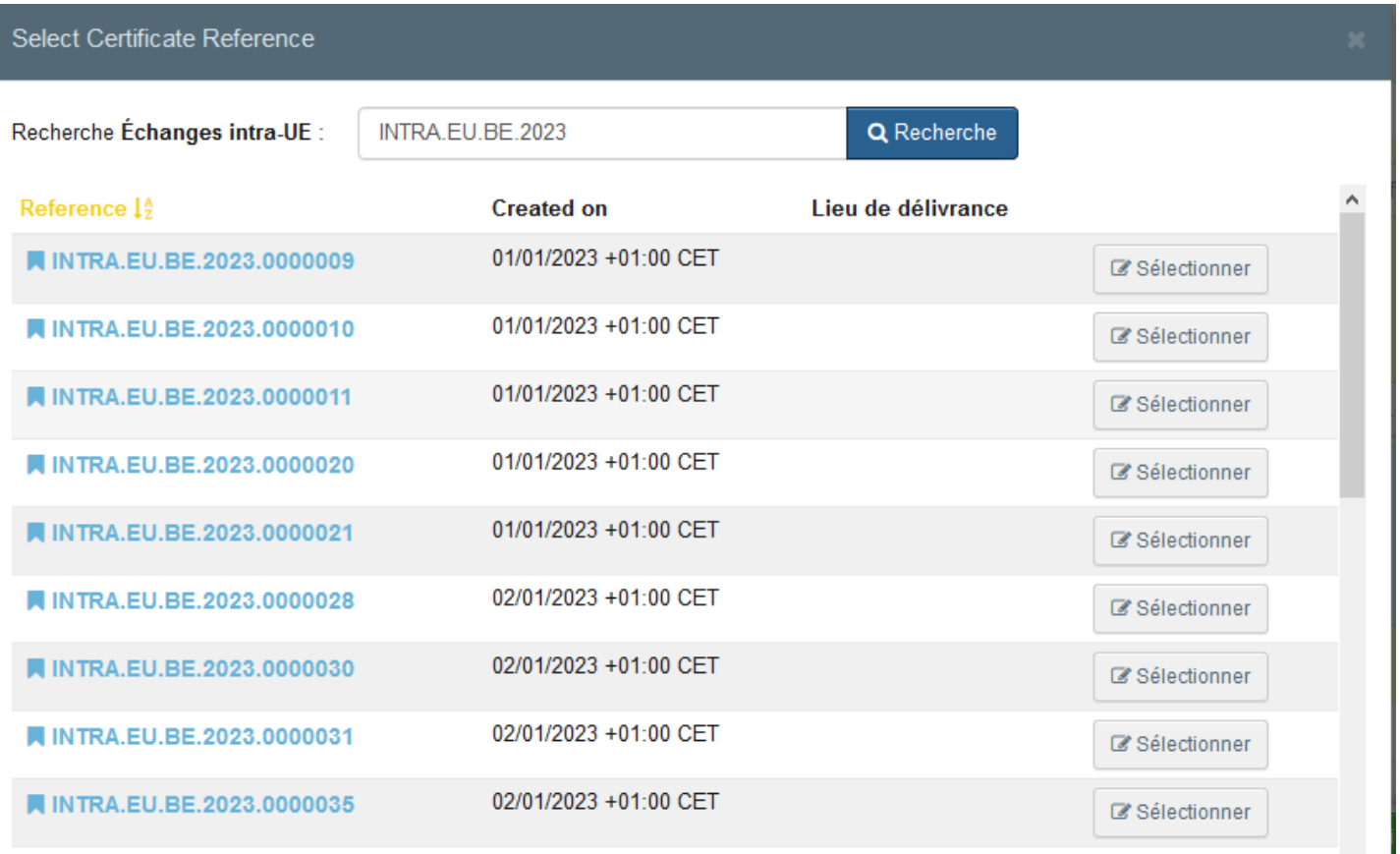

### Le pavé suivant apparaît.

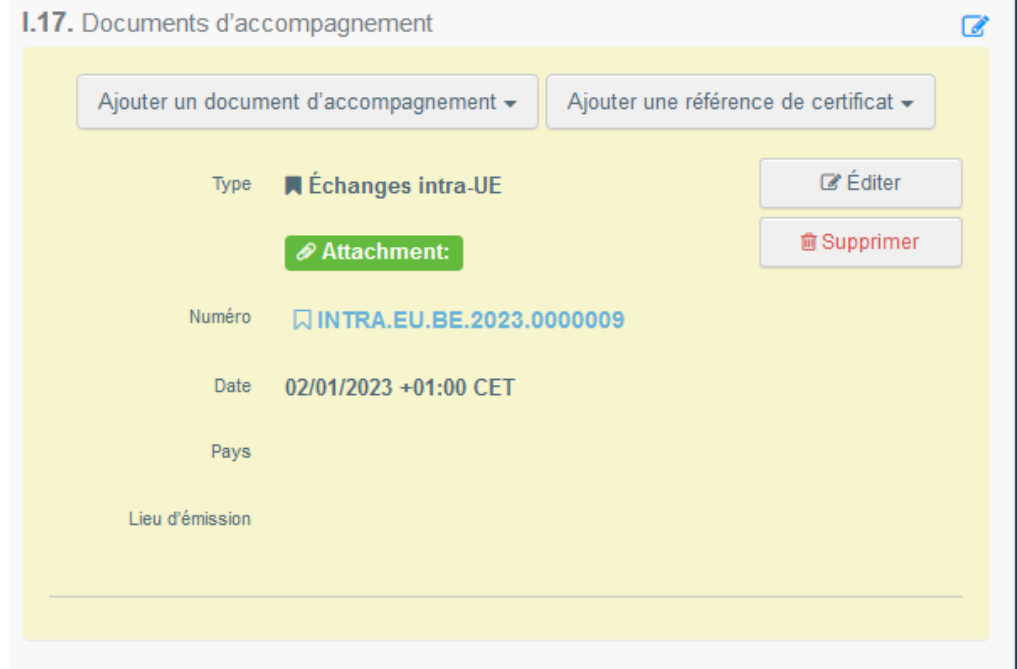

Ce certificat INTRA.EU sera disponible sous forme de lien hypertexte dans le certificat EXPORT.

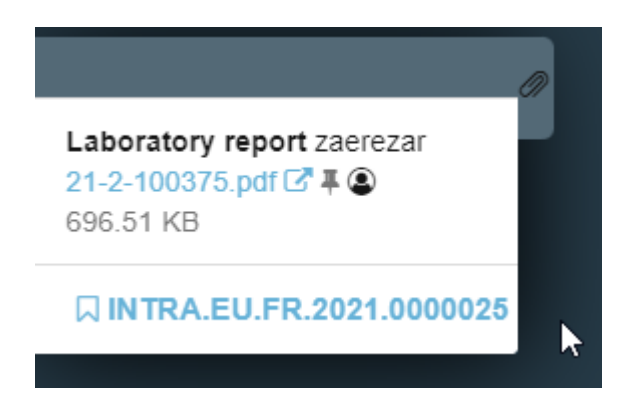

Il est possible d'ajouter plusieurs documents d'accompagnement et de les classer en les faisant glisser à l'aide des flèches à double sens sur la gauche.

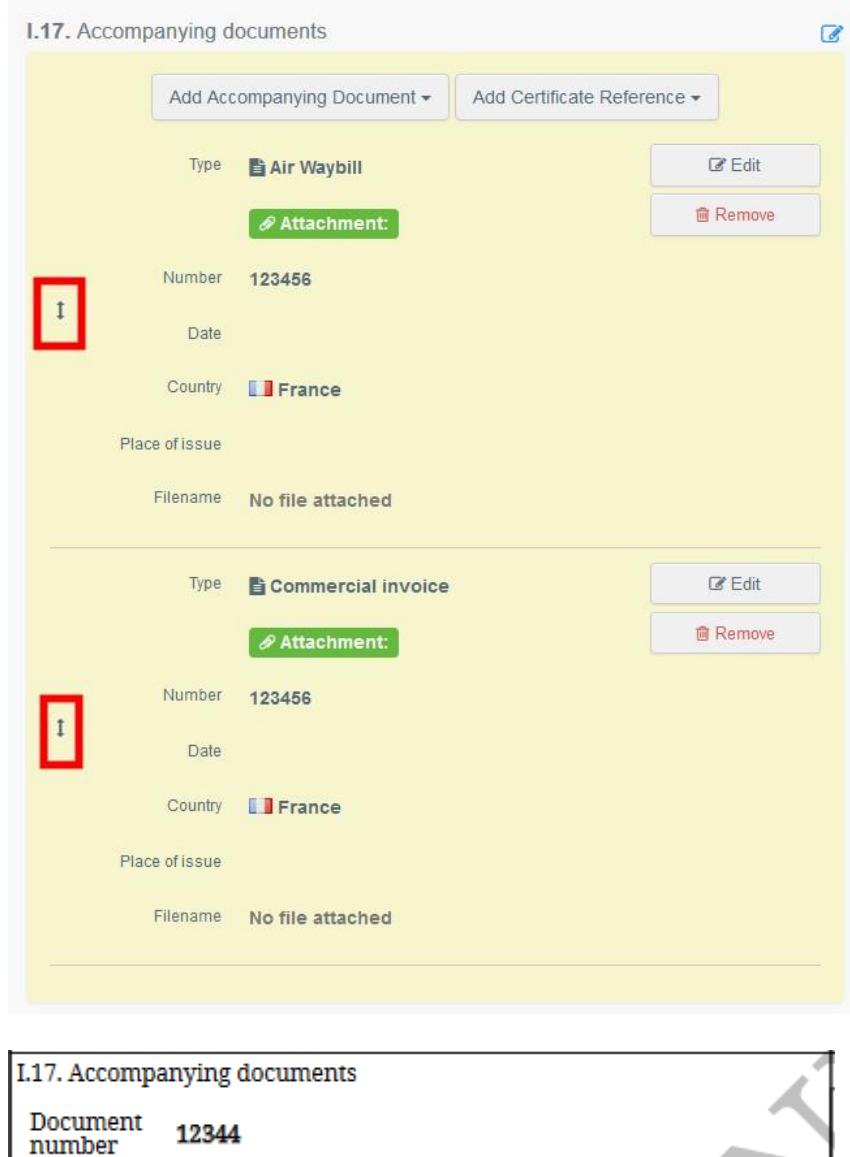

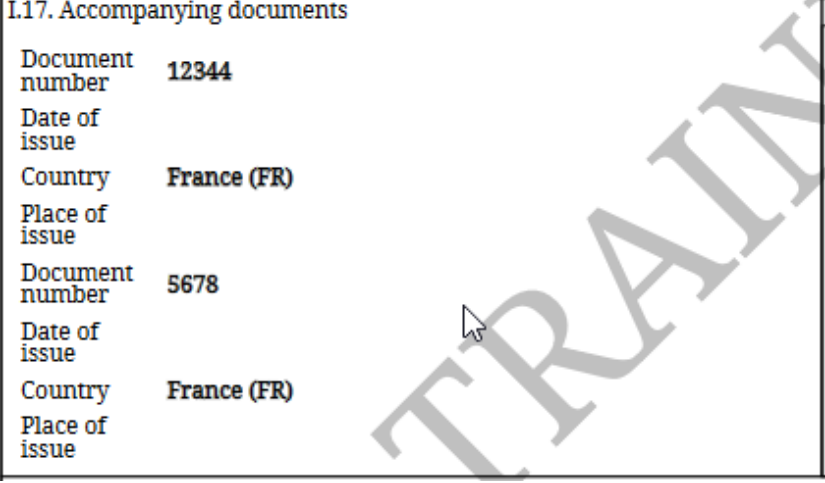

## <span id="page-27-0"></span>Encadré - I.18. Conditions de transport

Cochez l'une des options disponibles. Les options peuvent varier en fonction du code NC/modèle de certificat sélectionné.

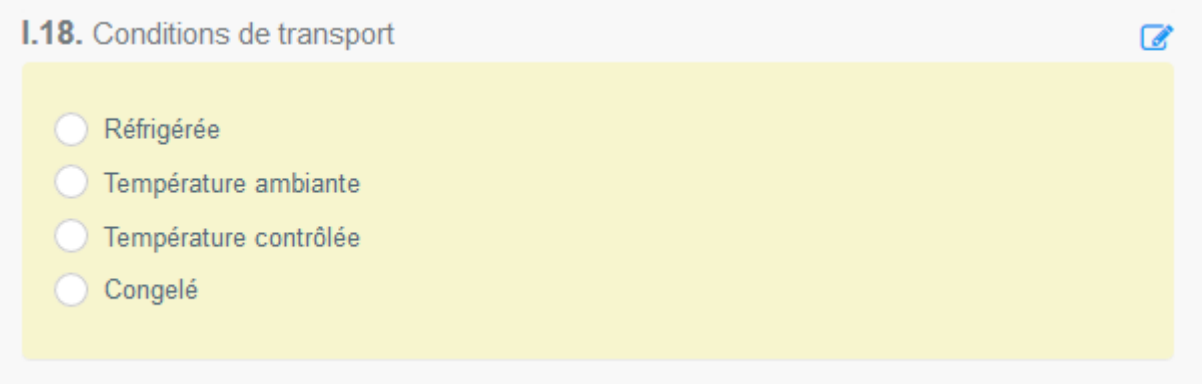

#### <span id="page-28-0"></span>Encadré – Point de sortie UE

Indiquez le point de sortie de l'UE en utilisant l'une des procédures décrites dans l'encadré I.1.

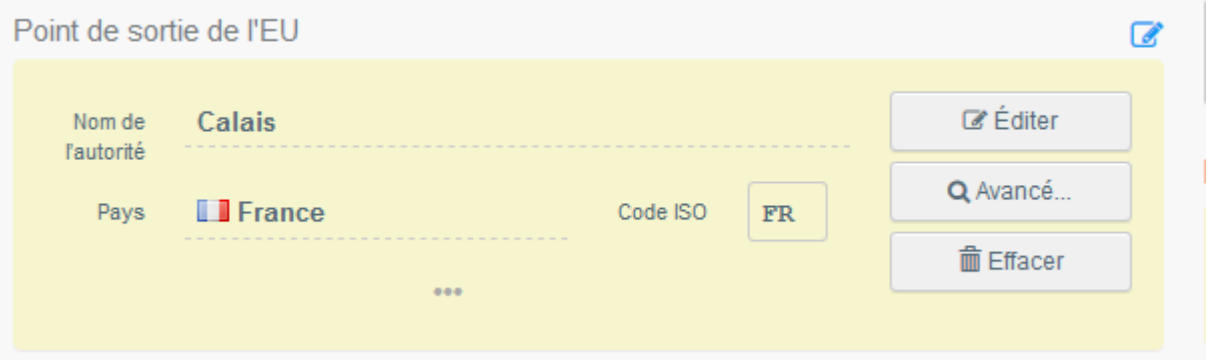

## <span id="page-28-1"></span>Encadré - I.19. N° de Conteneur/N° de scellé

Le cas échéant, indiquez le numéro du conteneur et le numéro de scellé.

## <span id="page-28-2"></span>Encadré - I.20. Certifié *en tant que* ou Certifié *pour*

Sélectionnez l'option correspondant à l'utilisation prévue pour l'envoi. Les options affichées dépendent du modèle de certificat sélectionné.

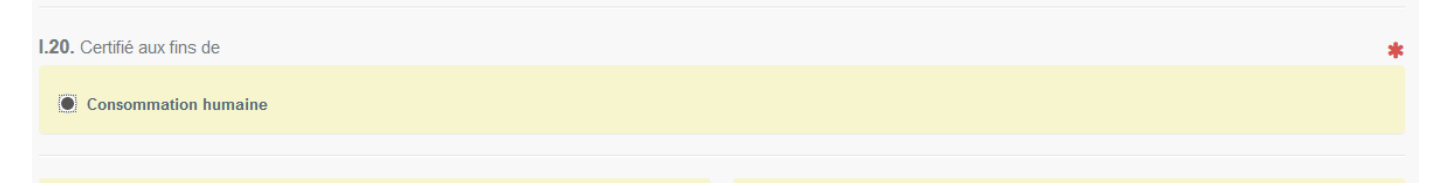

#### <span id="page-28-3"></span>Encadré - I.21. Pour le transit par un pays tiers

En cas de transit par un pays tiers, sélectionnez le pays tiers dans le menu déroulant, puis sélectionnez le point de sortie et le point d'entrée dans l'UE. Plusieurs pays peuvent être sélectionnés.

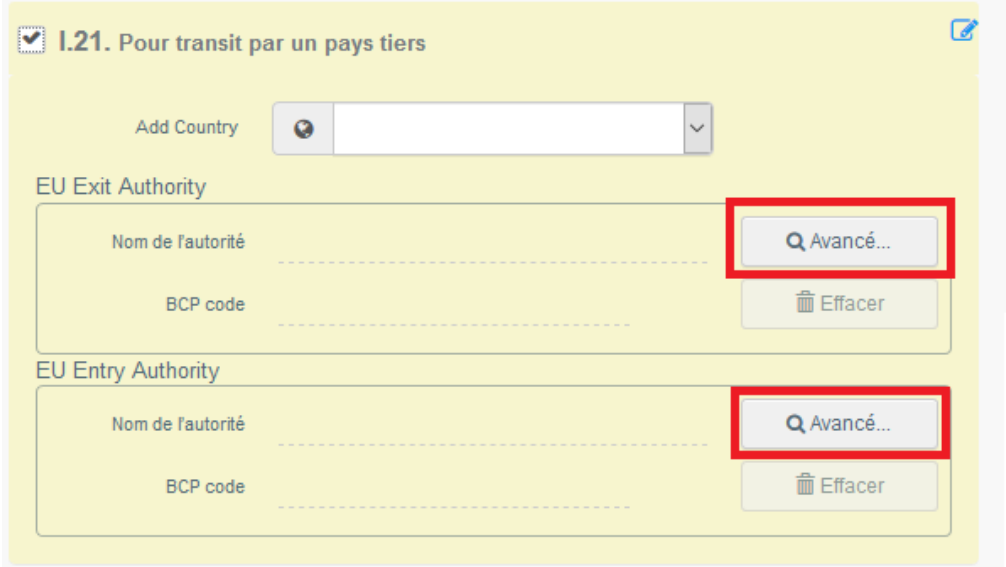

## <span id="page-29-0"></span>Encadré - I.22. Pour le transit par un ou plusieurs États membres

En cas de transit par un ou plusieurs États membres, sélectionnez le ou les États membres concernés dans la liste déroulante. Vous pouvez sélectionner plusieurs États membres. Les autorités centrales des États membres indiqués pourront accéder au certificat EU EXPORT.

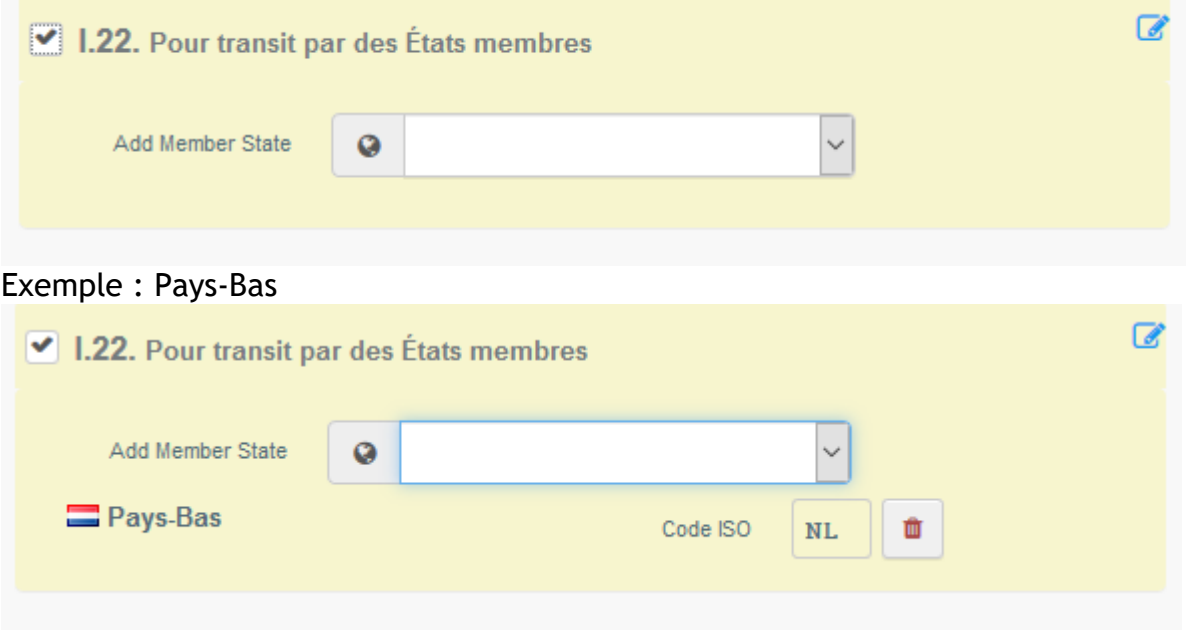

## <span id="page-30-0"></span>Encadré - I.28. Description de l'envoi

Renseignez les informations demandées pour chaque champ en les saisissant ou en sélectionnant une option dans le menu déroulant. Veillez à bien renseigner la quantité et à préciser l'unité de poids.

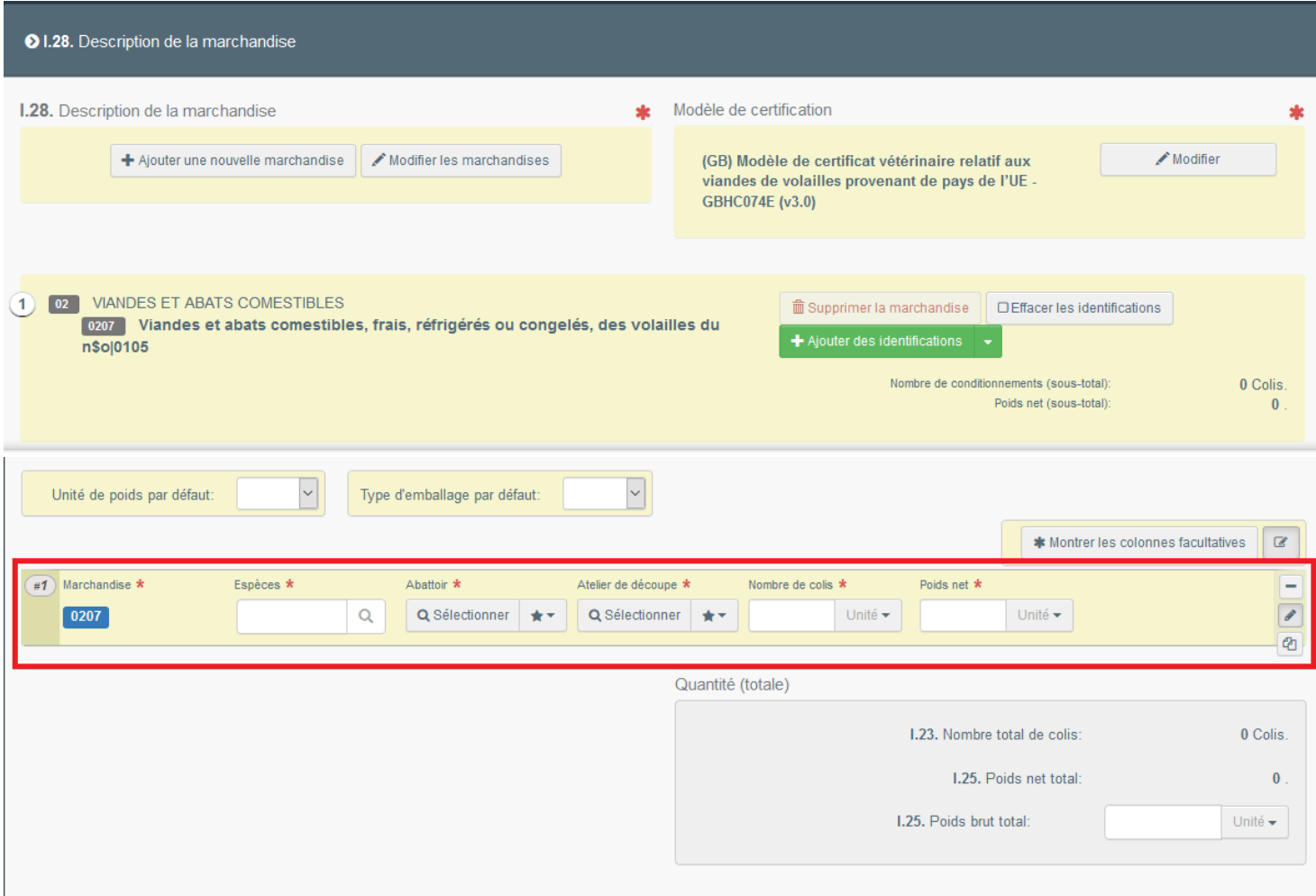

D'autres options sont également disponibles :

 **En cliquant sur + Add new commodity (Ajouter une nouvelle marchandise) ou Modify commodities (Modifier les marchandises), il est possible d'ajouter un code NC ou de modifier le code NC sélectionné.**

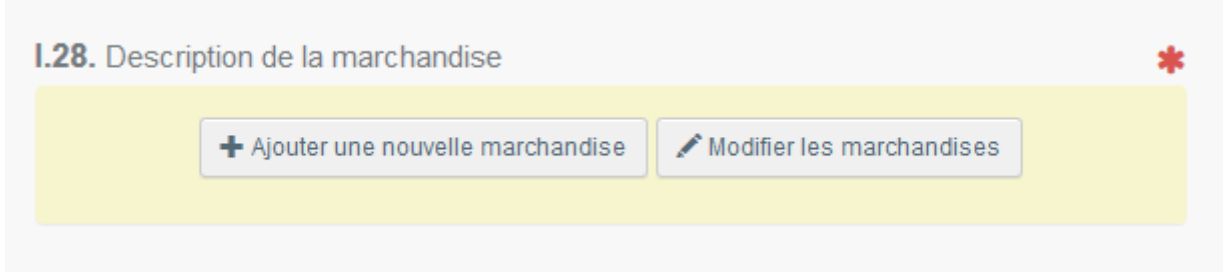

 Le champ **Certification model** (*modèle de certificat*) est automatiquement renseigné en fonction du modèle sélectionné lors du choix du code NC au début de la demande de certificat EU EXPORT. Il est possible de modifier le modèle en cliquant sur **Change** (*Modifier*).

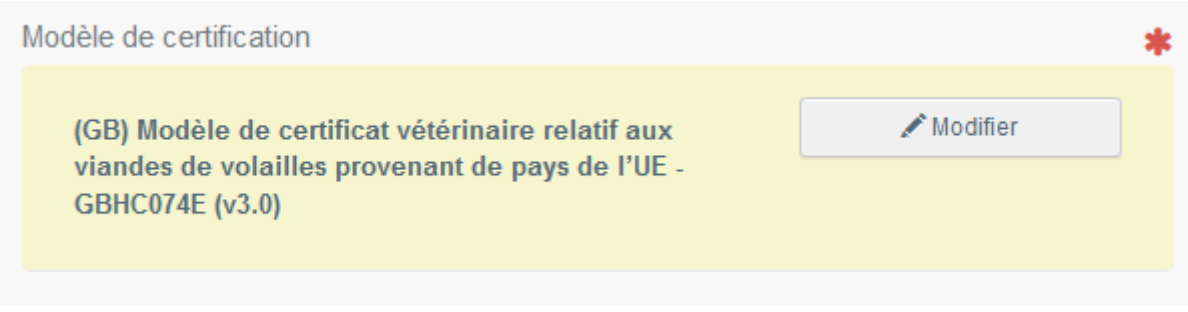

Pour supprimer la marchandise sélectionnée du certificat, cliquez sur **Remove** (*Supprimer*).

Les options **Clear identifications** (*Effacer les identifications*) ou **+ Add** 

**identifications** (*Ajouter des identifications*) ont un impact sur le nombre de lignes de marchandises incluses dans le certificat. Il est également possible de supprimer, modifier ou ajouter 5, 10, 50 ou 100 lignes en cliquant sur les petites icônes situées sur la droite de l'encadré.

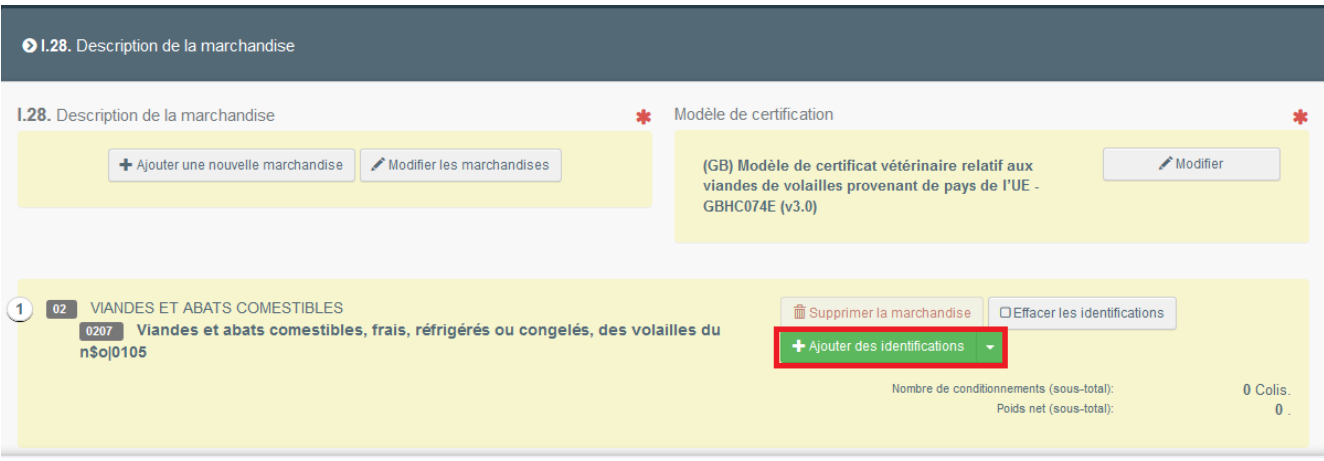

Il est possible de téléverser un fichier CSV ou Excel :

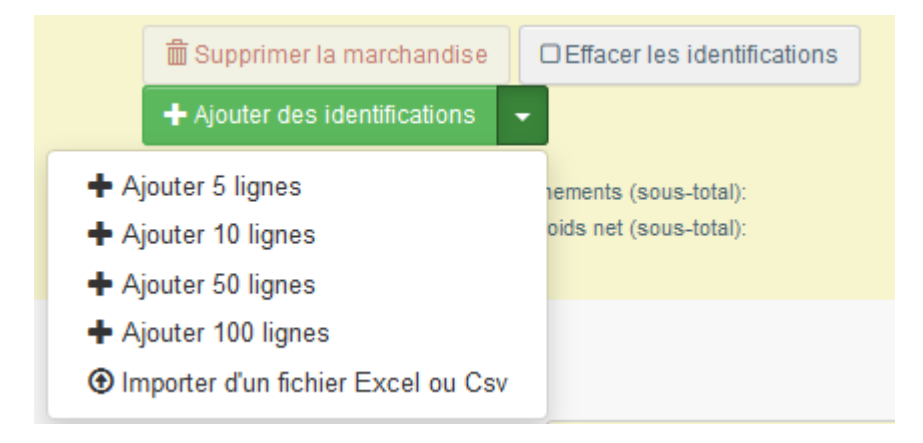

Dans un premier temps, il est possible de télécharger le modèle et, après avoir saisi les données pertinentes dans le fichier Excel ou CSV, de cliquer sur le bouton **Import from Excel or Csv file** (*Importer d'un fichier Excel ou Csv*) pour sélectionner et téléverser le fichier créé.

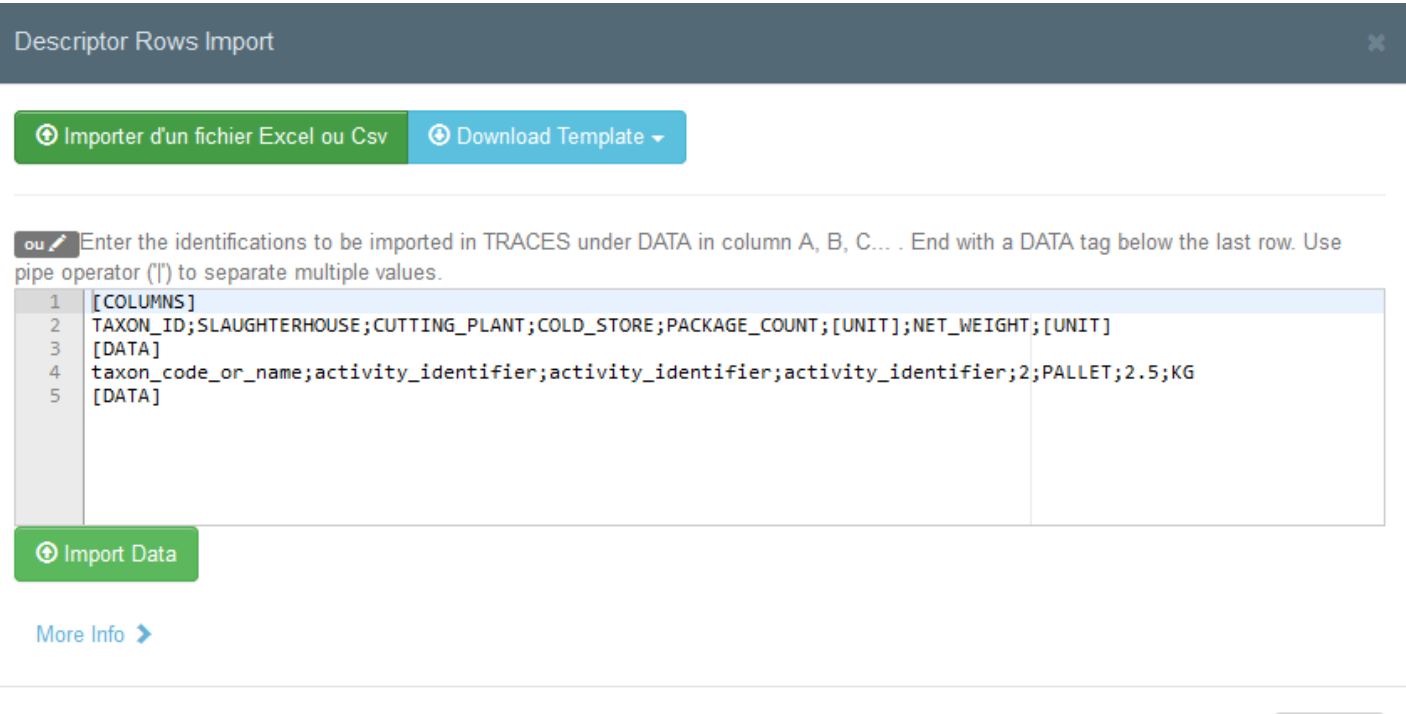

j,

Fermer

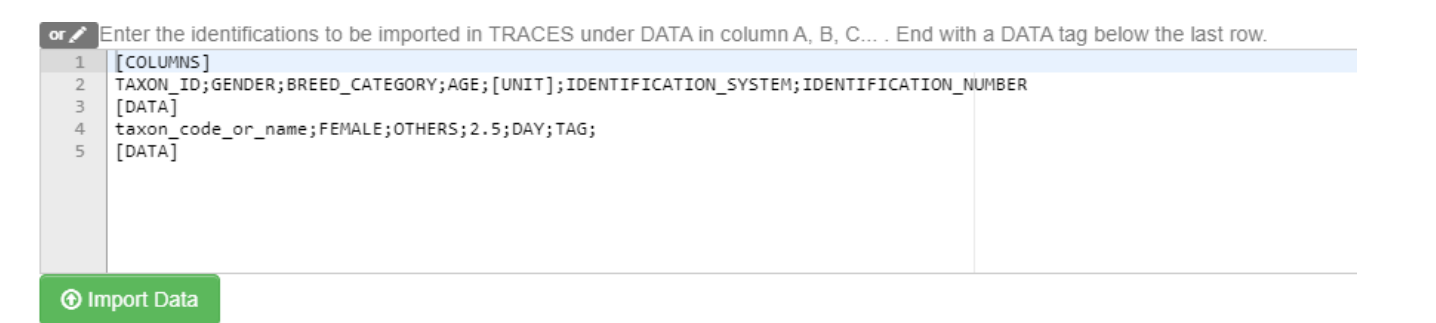

#### A défaut, il est également possible de saisir directement les données dans le champ ouvert :

Pour obtenir des informations plus détaillées sur le format des données, cliquez sur **More info** (*Plus d'infos*) :

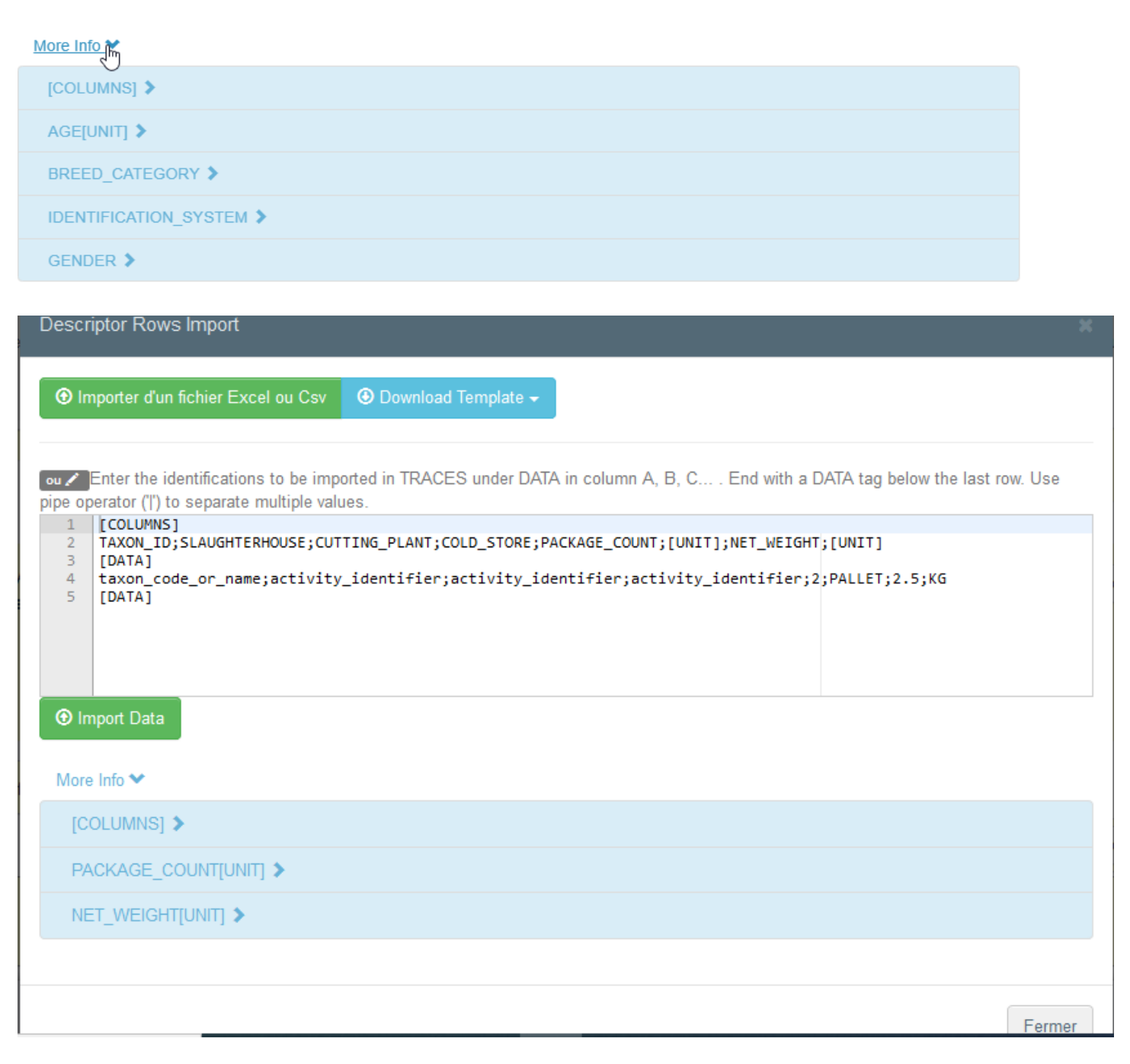

#### <span id="page-35-0"></span>Encadré – Identification du demandeur

Ce champ est automatiquement renseigné avec les informations relatives à la personne effectuant la demande de certificat EU INTRA.

## <span id="page-35-1"></span>Soumettre le certificat EU EXPORT

Une fois le certificat EU EXPORT finalisé, vous pouvez :

 Cliquer sur le bouton **Save it as draft** (*Enregistrer comme brouillon*) pour le modifier ou le soumettre ultérieurement. Dans ce cas, le certificat aura le statut **Draft** (*Brouillon*).

Seul vous (opérateur) pouvez accéder à un certificat EU EXPORT au statut de brouillon.

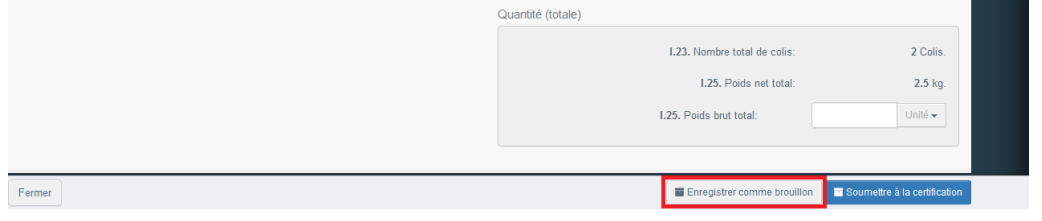

 Cliquer sur le bouton Submit for certification (*Soumettre à la certification*). Dans ce cas, le certificat aura le statut **New** (Nouveau). Vous pouvez toujours modifier les informations y relatives et les autorités compétentes ont accès au certificat EU EXPORT pour remplir la partie II.

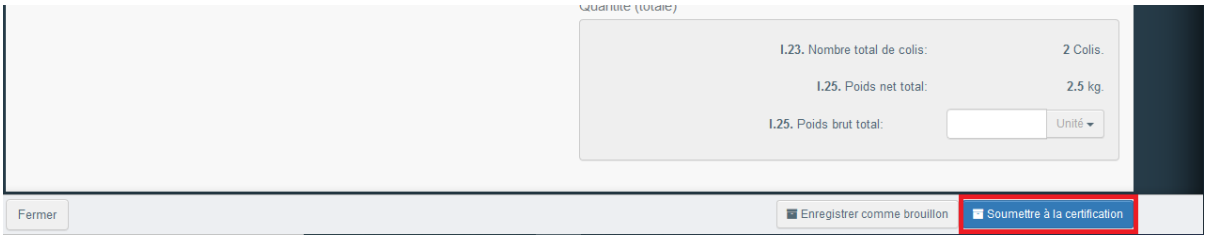

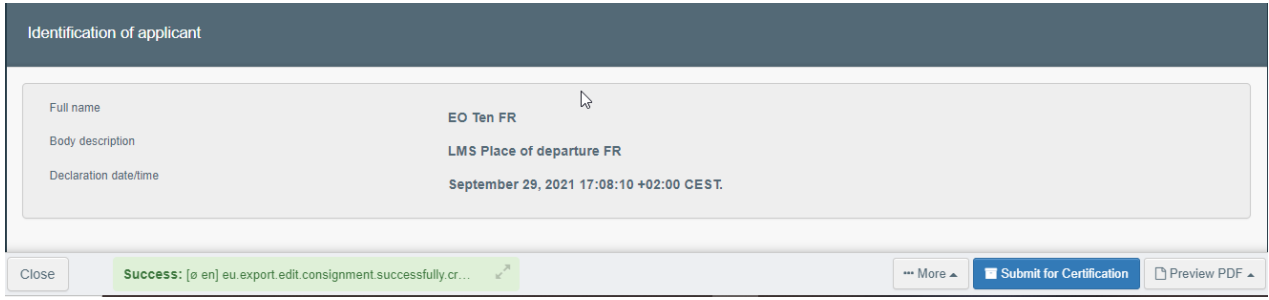

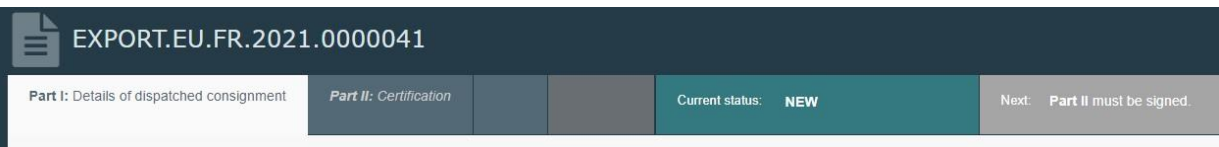

#### <span id="page-37-0"></span>Message d'erreur

Un message d'erreur s'affiche (**Error**) si vous avez oublié ou mal rempli un champ. Cliquez sur le signe **Expand** (*Développer*) à droite du message d'erreur pour lire l'intégralité du message. Puis cliquez sur chacun des messages pour être redirigé vers le champ à modifier.

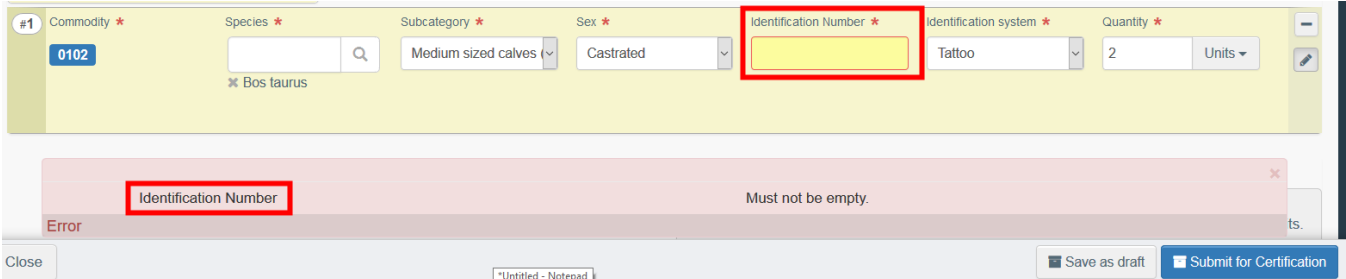

N'oubliez pas de soumettre votre certificat une fois toutes les corrections nécessaires effectuées.

#### <span id="page-37-1"></span>Autres options

Plusieurs options sont disponibles en bas de la page :

En cliquant sur le bouton **More** (Plus), vous pouvez :

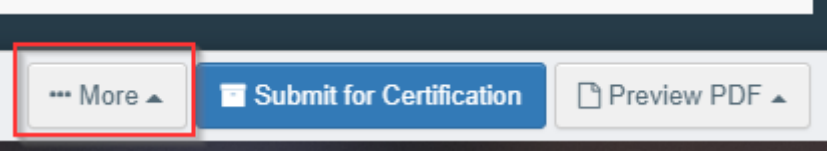

- cliquer sur **Delete** (*Supprimer*) pour supprimer le certificat EU EXPORT ;
- cliquer sur **Copy as new** (*Copier comme nouveau*) pour créer un nouveau certificat EU EXPORT contenant la plupart des champs du certificat original. Cette action ne modifie en aucun cas le certificat EU EXPORT initial.

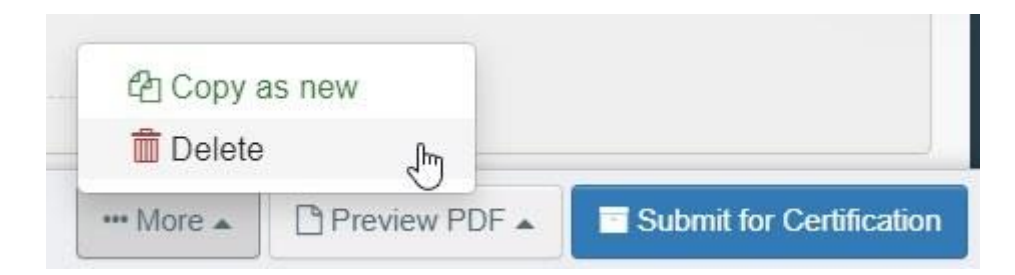

Cliquez sur le bouton **Preview PDF** (Aperçu PDF) pour obtenir un aperçu du certificat au format PDF.

Cliquez sur **Advanced Print Options** (Options d'impression avancées) pour afficher la fenêtre de sélection des langues qui vous permet d'imprimer le certificat au format PDF dans plusieurs langues en même temps.

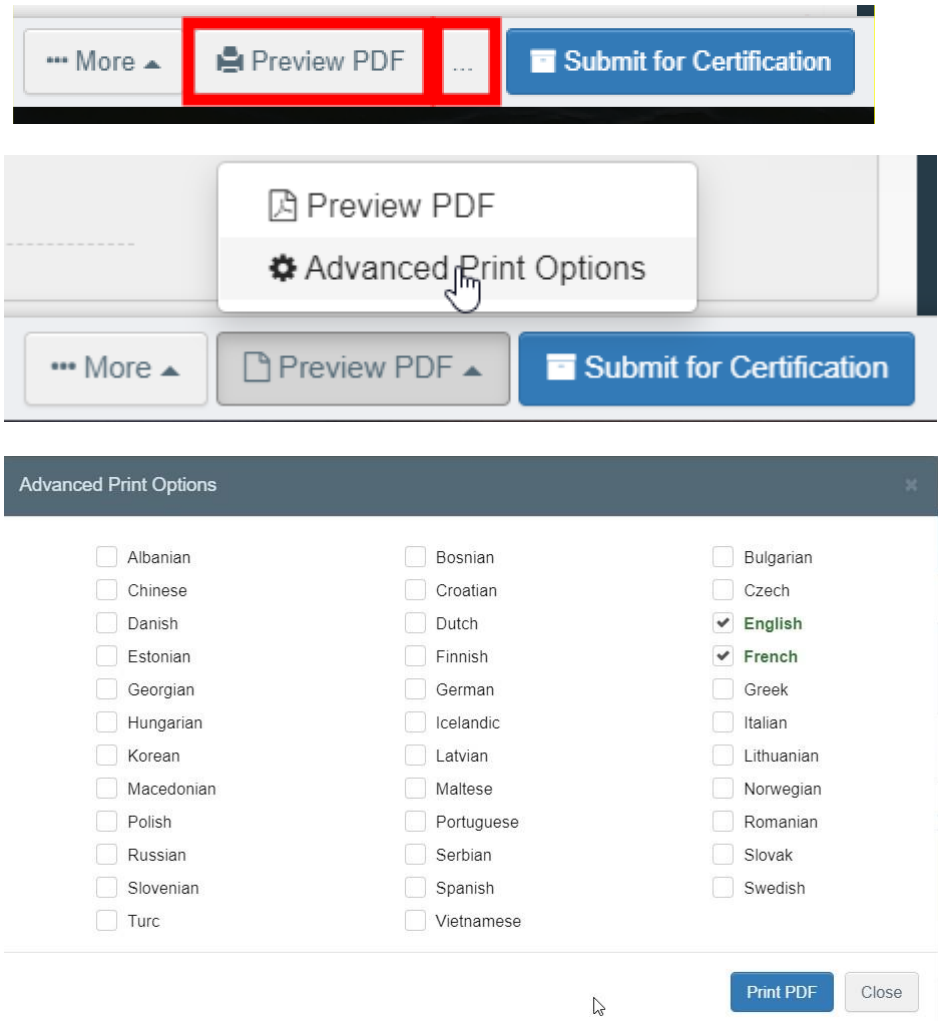